### KAPITEL 3

# **Installieren und Konfigurieren der Remotedesktopdienste**

Bei den Remotedesktopdiensten, früher Terminaldienste genannt, handelt es sich um eine Serverrolle, die Benutzer in die Lage versetzt, interaktive Sitzungen auf Remotecomputern abzuhalten, auf denen Windows Server 2008 R2 ausgeführt wird.

Die zentrale Rolle der Remotedesktopdienste in der Windows-Anwendungsinfrastruktur spiegelt sich auch in der Prüfung 70-643 wider. Mit den vielen Features, Tools und Funktionen der Remotedesktopdienste gibt es zu diesem Thema viel zu lernen, und zwar nicht nur für die Prüfung, sondern auch für die Praxis. Deshalb werden diesem Thema gleich zwei Kapitel gewidmet. Dieses Kapitel beschreibt die Bereitstellung und Konfiguration der Rolle *Remotedesktopdienste*. Im nächsten Kapitel werden die vielen Zusatzkomponenten besprochen, aus denen eine Remotedesktopdienste-Infrastruktur besteht.

#### **In diesem Kapitel abgedeckte Prüfungsziele:**

- Konfigurieren des Remotedesktop-Sitzungshosts
- Konfigurieren der Remotedesktoplizenzierung
- Konfigurieren des Remotedesktop-Verbindungsbrokers

#### **Lektionen in diesem Kapitel:**

- Lektion 1: Bereitstellen eines Remotedesktopsitzungshosts . . . . . . . . . . . . . . . . . . 187
- Lektion 2: Konfigurieren eines Remotedesktopsitzungshosts . . . . . . . . . . . . . . . . . 208

## **Bevor Sie beginnen**

Um die Lektionen und Übungen dieses Kapitels durcharbeiten zu können, brauchen Sie folgende Ausrüstung:

- Einen Computer namens Server1, auf dem Windows Server 2008 R2 ausgeführt wird und der in einer Domäne namens *Contoso.local* als Domänencontroller dient.
- Einen Computer namens Server2, auf dem Windows Server 2008 R2 ausgeführt wird und der Mitgliedsserver in der Domäne *Contoso.local* ist.
- Einen Computer namens Core1, auf dem eine Server Core-Installation von Windows Server 2008 R2 ausgeführt wird und der Mitgliedsserver in der Domäne *Contoso.local* ist.

#### **Praxistipp**

#### *J.C. Mackin*

Windows Server 2008 und Windows Server 2008 R2 führen einige von Grund auf neue und wichtige Funktionen ein, die über den Funktionsumfang von Remotedesktop oder der Terminaldienste aus älteren Versionen von Windows Server hinausgehen. Die Funktion RemoteApp ermöglicht es Ihnen zum Beispiel, ein Remoteprogramm so auf einem anderen Computer auszuführen, als wäre es lokal installiert. Eine weitere Funktion, der Remotedesktop-Webzugriff (unter Windows Server 2008 Terminaldienste-Webzugriff), bietet eine Webseite, auf der Sie diese Remoteanwendungen starten können, und das Remotedesktopgateway (unter Windows Server 2008 Terminaldienste-Gateway) bietet Ihrer Organisation eine attraktive Alternative zu virtuellen privaten Netzwerken (VPNs), indem es autorisierten Benutzern ermöglicht, über das Internet eine Verbindung mit jedem gewünschten Desktop Ihres internen Netzwerks herzustellen. Außerdem führt Windows Server 2008 R2 eine neue Funktion namens *Host für Remotedesktopvirtualisierung* (RD Virtualization Host) ein, die es Ihnen ermöglicht, bei der Bereitstellung von persönlichen oder gemeinsam verwendeten Desktops für Benutzer die Remotedesktopdienste mit Hyper-V zu kombinieren.

Bisher waren solche Funktionen nur mit Anwendungen von anderen Herstellern verfügbar. Nun, da diese leistungsfähigen Funktionen in Windows Server integriert sind, werden weitere Organisationen beginnen, sie zu nutzen. Als Windows-Supporttechniker haben Sie die Remotedesktopdienste bisher vielleicht als eine Komponente angesehen, die man getrost ignorieren durfte. Aber die Remotedesktopdienste werden nun immer wichtiger werden.

Die Remotedesktopdienste rücken weiter in die Gruppe der unentbehrlichen Supporttechnologien vor, die Sie auf jeden Fall kennen und verstehen müssen. Falls Sie sich bisher noch nicht ausführlicher mit ihnen beschäftigt haben, wird es Zeit, damit zu beginnen.

## **Lektion 1: Bereitstellen eines Remotedesktopsitzungshosts**

Diese Lektion beginnt mit einer Beschreibung der Namensänderungen, die sich für die Remotedesktopdienste und die dazugehörigen Komponenten unter Windows Server 2008 R2 ergeben haben. Anschließend werden die Funktionen der Remotedesktopdienste und die Schritte beschrieben, die zur Bereitstellung dieser Serverrolle erforderlich sind.

#### **Am Ende dieser Lektion werden Sie in der Lage sein, die folgenden Aufgaben auszuführen:**

- Beschreiben der Namensänderungen in den Remotedesktopdiensten
- Beschreiben der Funktionen der Remotedesktopdienste und der integrierten Remotedesktopfunktion von Windows
- Installieren der *Remotedesktopdienste*-Rolle auf einer Vollinstallation und auf einer Server Core-Installation von Windows Server 2008 R2
- Beschreiben der Clientlizenzierungsoptionen für die Remotedesktopdienste
- Vorbereiten eines Remotedesktopsitzungshosts auf die Bereitstellung

#### **Veranschlagte Zeit für diese Lektion: 60 Minuten**

## **Namensänderungen in den Remotedesktopdiensten**

*Remotedesktopdienste* (Remote Desktop Services, RDS) ist eine Serverrolle von Windows Server 2008 R2, die der Serverrolle *Terminaldienste* von Windows Server 2008 entspricht. Nicht nur die Serverrolle, sondern auch viele der Komponenten des Rollendienstes und der Verwaltungsprogramme für die Remotedesktopdienste haben neue Namen erhalten. Vor der Beschreibung der Remotedesktopdienste ist daher ein Vergleich der aktuellen Bezeichnungen mit denen aus den älteren Windows-Versionen sinnvoll. Der Vergleich ist besonders wichtig, wenn Sie sich bereits mit den entsprechenden Komponenten von Windows Server 2008 auskennen.

| <b>Name unter Windows Server 2008</b>                 | <b>Name unter Windows Server 2008 R2</b>                 |  |
|-------------------------------------------------------|----------------------------------------------------------|--|
| Terminaldienste                                       | Remotedesktopdienste                                     |  |
| Terminalserver                                        | Remotedesktopsitzungshost (RD Session Host)              |  |
| Terminaldienstelizenzierung (TS Licensing)            | Remotedesktoplizenzierung (RD Licensing)                 |  |
| Terminal dienstegateway (TS Gateway)                  | Remotedesktopgateway (RD Gateway)                        |  |
| Terminaldienste-Sitzungsbroker<br>(TS Session Broker) | Remotedesktopverbindungsbroker<br>(RD Connection Broker) |  |
| Terminal dienste-Webzugriff (TS Web Access)           | Remotedesktop-Webzugriff (RD Web Access)                 |  |
| Terminaldiensteverwaltung                             | Remotedesktopdienste-Manager                             |  |
| Terminaldienstekonfiguration                          | Remotedesktopsitzungshostkonfiguration                   |  |
| Terminaldienstegateway-Manager                        | Remotedesktopgatewaymanager                              |  |
| Terminaldienstelizenzierungs-Manager                  | Remotedesktoplizenzierungsmanager                        |  |
| Terminaldienste-RemoteApp-Manager                     | RemoteApp-Manager                                        |  |

**Tabelle 3.1** Namensänderungen in den Terminaldiensten/Remotedesktopdiensten

Tabelle 3.1 stellt die alten Bezeichnungen aus den Terminaldiensten den neuen der Remotedesktopdienste gegenüber. Die wichtigste RDS-Komponente ist der Remotedesktopsitzungshost, früher Terminalserver genannt. Der Remotedesktopsitzungshost bietet die Kernfunktionen von RDS, also die Möglichkeit, für viele Benutzer auf dem RDS-Server eine Remotedesktopsitzung bereitzustellen.

## **Grundlagen der Remotedesktopdienste**

Die Remotedesktopdienste ermöglichen es Remotebenutzern, auf einem Windows Server 2008 R2-Computer interaktive Desktop- oder Anwendungssitzungen abzuhalten. Während einer Remotedesktopsitzung delegieren Remotedesktopclients praktisch die gesamte Arbeit, die der Computer für diese Sitzung leisten muss, an den Remotedesktopsitzungshost. Mit dieser Dienstleistung der Remotedesktopdienste kann eine Organisation vielen Benutzern oder Clients die Ressourcen eines zentralen Servers zur Verfügung stellen. Beispielsweise werden die Remotedesktopdienste oft verwendet, um vielen Benutzern aus einer Organisation die Verwendung einer bestimmten Anwendung zu ermöglichen, die zu diesem Zweck nur ein einziges Mal installiert werden muss. Besonders nützlich kann diese Option für Firmen sein, um Branchenanwendungen und andere Programme bereitzustellen, mit denen beispielsweise Bestandslisten für ein Warenwirtschaftssystem geführt werden.

Abbildung 3.1 illustriert, wie ein Remotedesktopsitzungshost eine zentrale Anwendung für Remoteclients verfügbar machen kann.

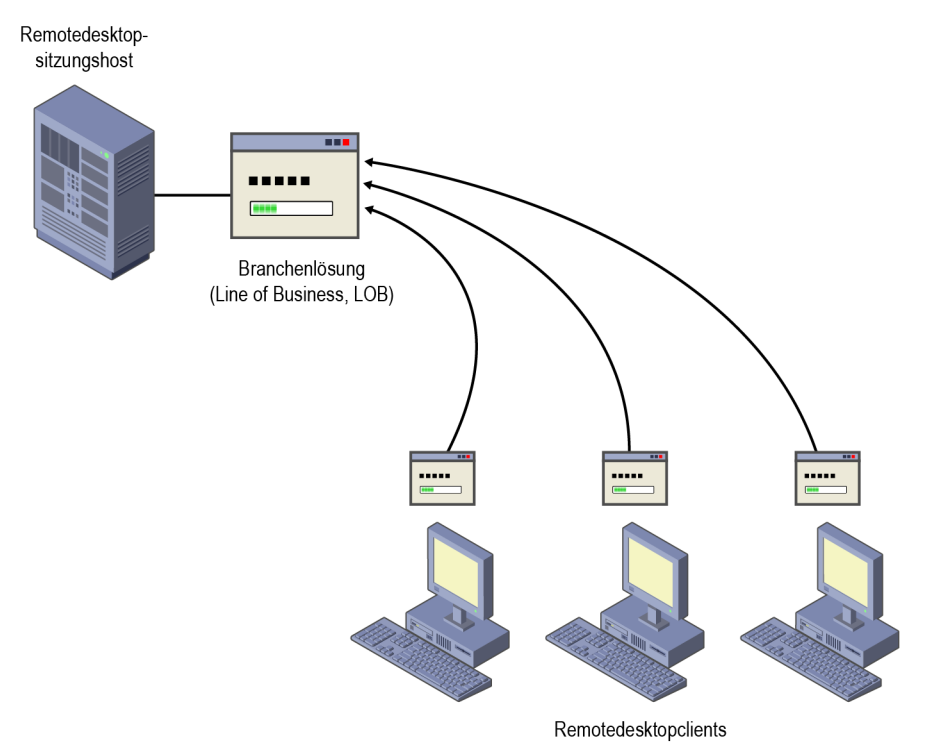

**Abbildung 3.1** Verwenden der RDS zur Bereitstellung einer Anwendung

#### **Vergleich zwischen den Remotedesktopdiensten und der Remotedesktopfunktion**

Alle Windows-Betriebssysteme seit Microsoft Windows XP bieten eine Funktion namens Remotedesktop, die Benutzer wie die Remotedesktopdienste in die Lage versetzt, auf einem Remotecomputer eine interaktive Desktopsitzung abzuhalten. Remotedesktop und die Remotedesktopdienste verwenden beide dieselbe Clientsoftware namens *Remotedesktopverbindung* (auch *Mstsc.exe* genannt). Beide sind auf denselben Dienst angewiesen, der in Windows 7 und Windows Server 2008 R2 Remotedesktopdienste genannt wird, in älteren Windows-Versionen aber Terminaldienste. Und schließlich richten Remotedesktop und RDS ihre Sitzungen beide mit demselben Protokoll ein, das Remotedesktopprotokoll (Remote Desktop Protocol, RDP) genannt wird und den TCP-Port 3389 verwendet.

RDS ist allerdings wesentlich besser skalierbar als die integrierte Remotedesktopfunktion. Auf einem Computer, auf dem Windows Server 2008 R2 ausgeführt wird und auf dem zwar Remotedesktop aktiviert, aber nicht die RDS-Serverrolle installiert ist, können nur zwei Benutzer gleichzeitig mit einer aktiven Desktopsitzung verbunden sein (inkl. der Konsolensitzung deslokalen Benutzers). Auf einem Server, auf dem die lizenzierte Version der Serverrolle *Remotedesktopdienste* installiert und konfiguriert ist, gibt es diese Beschränkung nicht.

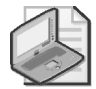

#### **Hinweis Verbindungen versus Sitzungen**

Was ist eigentlich der Unterschied zwischen einer Remotedesktopverbindung und einer Remotedesktopsitzung? Eine Remotedesktopverbindung ist einfach ein geöffnetes Remotedesktopverbindungsfenster, das den Desktop eines Remotecomputers anzeigt. Eine Remotedesktopsitzung beschreibt dagegen den Zeitraum, in dem ein Benutzer auf einem Remotecomputer angemeldet ist. Wenn Sie ein Remotedesktopverbindungsfenster schließen, ohne sich beim Remotecomputer abzumelden, endet zwar die Verbindung, aber die Sitzung besteht weiter (sofern die Servereinstellungen dies zulassen). Wenn Sie sich dann wieder beim Remoteserver anmelden, werden Sie dieselbe Sitzung in demselben Zustand vorfinden, in dem Sie sie verlassen haben, mit denselben geöffneten Programmen und Dateien. Dagegen ist eine *Konsolensitzung*, wie der Name schon andeutet, keine Remotedesktopsitzung, sondern es handelt sich dabei um die Desktopsitzung, die auf dem lokalen Computer für den lokal angemeldeten Benutzer aktiv ist.

Die Remotedesktopdienste von Windows Server 2008 R2 bieten über den Leistungsumfang von Remotedesktop hinaus folgende Funktionen und Leistungsmerkmale:

- **Mehrbenutzerfähigkeit** Die Remotedesktopdienste sehen zwei verschiedene Modi vor, nämlich den Ausführungsmodus (für die normale Verwendung von Programmen) und den Installationsmodus (zur Installation von Programmen). Wenn Sie im Installationsmodus eine Anwendung auf einem Remotedesktopsitzungshost installieren, werden die Konfigurationsdaten so in die Registrierung oder in *.ini*-Dateien geschrieben, dass mehrere Benutzer unterstützt werden. Im Gegensatz zu den Remotedesktopdiensten gibt es für die Remotedesktopfunktion von Windows keinen Installationsmodus und auch keine Mehrbenutzerunterstützung für Anwendungen.
- **RemoteApp** Unter Windows Server 2008 R2 ermöglicht Ihnen die RemoteApp-Komponente der Remotedesktopdienste, eine Anwendung so für Remotebenutzer bereitzustellen, als würde die Anwendung auf dem lokalen Computer des Remotebenutzers ausgeführt. Statt den gesamten Desktop des Remotedesktopsitzungshosts in einem Fenster

mit anpassbarer Größe zu zeigen, ermöglicht RemoteApp die Integration einer Remoteanwendung in den Desktop des Remotebenutzers. Daher wird eine mit den Remotedesktopdiensten bereitgestellte Anwendung in ihrem eigenen Fenster mit anpassbarer Größe und einem eigenen Eintrag im Startmenü ausgeführt.

- **Remotedesktop-Webzugriff** Der Remotedesktop-Webzugriff (RD-Webzugriff) ermöglicht es Ihnen, Anwendungen, die auf einem Remotedesktopsitzungshost installiert sind, in einem Webbrowser für die Benutzer zugänglich zu machen. Wenn der Remotedesktop-Webzugriff konfiguriert ist, besuchen Benutzer eine Website (sei es im Internet oder im Intranet ihrer Organisation) und können sich eine Liste aller Anwendungen ansehen, die über RemoteApp verfügbar sind. Um eine der aufgelisteten Anwendungen zu starten, klicken die Benutzer einfach auf der Webseite das Symbol der Anwendung an.
- **Remotedesktop-Verbindungsbroker** Mit dem Netzwerklastenausgleich (NLB) oder einer DNS-Round-Robin-Verteilung können Sie mehrere RDS-Server einer Farm so bereitstellen, dass sie aus der Sicht des Remotebenutzers wie ein einziger Server aussehen. Zur Unterstützung einer größeren Zahl von Benutzern ist eine RDS-Serverfarm am besten geeignet. Um den Funktionsumfang einer solchen Farm zu erweitern, können Sie den Rollendienst *Remotedesktop-Verbindungsbroker* verwenden. Die Komponente *Remotedesktop-Verbindungsbroker* sorgt dafür, dass Clients, die eine Verbindung mit einer RDS-Serverfarm herstellen, auch wieder eine Verbindung mit einer getrennten Sitzung herstellen können.
- **Remotedesktopvirtualisierungshost** Mit dem Rollendienst *Host für Remotedesktopvirtualisierung* ist es möglich, eine Verbindung zu Remotedesktopsitzungen auf virtuellen Computern herzustellen, die auf dem RDS-Server unter Hyper-V bereitgestellt werden. Benutzer können Verbindungen zu einzelnen virtuellen Computern herstellen oder Sie verwenden den Remotedesktop-Verbindungsbroker, um einen Pool von virtuellen Computern bereitzustellen und RD-Benutzer an die Computer aus diesem Pool weiterzuleiten.
- **Remotedesktopgateway** Das Remotedesktopgateway (RD-Gateway) ermöglicht autorisierten Benutzern aus dem Internet, Verbindungen mit Remotedesktops und Remotedesktopsitzungshosts aus dem privaten Firmennetzwerk herzustellen. Das Remotedesktopgateway schützt diese Verbindungen, indem es die Daten für jede RDP-Sitzung in einer verschlüsselten HTTPS-Sitzung (Hypertext Transfer Protocol Secure) übermittelt. Da es autorisierten Benutzern über eine verschlüsselte Verbindung umfassenden Zugang zu internen Computern ermöglicht, macht das Remotedesktopgateway in vielen Fällen die Einrichtung eines virtuellen privaten Netzwerks (VPN) überflüssig.
- **RemoteFX** RemoteFX ist neu in Service Pack 1 von Windows Server 2008 R2 und bietet deutlich erweiterte Grafikfähigkeiten über RDP. Weitere Informationen darüber finden Sie unter *http://technet.microsoft.com/en-us/library/ff817578(WS.10).aspx*.

#### **Vorteile von Remotedesktop**

Der wichtigste Vorteil von Remotedesktop gegenüber den Remotedesktopdiensten besteht darin, dass die Funktion bereits in Windows Server 2008 R2 integriert ist und nicht den Kauf von Remotedesktopdienste-Clientzugriffslizenzen (Remote Desktop Services Client Access Licenses, RDS-CALs) erfordert. Wenn Sie für die Remotedesktopdienste keine RDS-CALs erwerben und installieren, funktionieren sie nach 120 Tagen nicht mehr. Es steht Ihnen dann nur noch der Funktionsumfang von Remotedesktop zur Verfügung.

Ein weiterer Vorteil von Remotedesktop gegenüber den Remotedesktopdiensten ist die leichte Implementierung. Während für die Aktivierung der Remotedesktopdienste das Installieren und Konfigurieren einer neuen Serverrolle erforderlich ist, erfordert die Aktivierung von Remotedesktop nur die Wahl einer einzigen Option im Dialogfeld *Systemeigenschaften*.

#### **Remotedesktop für Verwaltung**

Die Remotedesktopfunktion wird in Windows Server 2003, Windows Server 2008 und Windows Server 2008 R2 häufig als *Remotedesktop für Verwaltung* bezeichnet. Diese spezielle Bezeichnung wird verwendet, weil sich Remotedesktop für Verwaltung etwas von der integrierten Remotedesktopfunktion von Windows XP, Windows Vista und Windows 7 unterscheidet. Mit Remotedesktop für Verwaltung lässt der Server zwei aktive Desktopsitzungen auf dem Server zu, nämlich entweder zwei Remotesitzungen oder eine Remotesitzung und eine Konsolensitzung (eine Sitzung auf dem lokalen Computer). Unter Windows XP, Windows Vista und Windows 7 lässt Remotedesktop dagegen nicht mehrere Sitzungen gleichzeitig zu. Zu einem bestimmten Zeitpunkt kann immer nur ein Remotedesktopbenutzer eine Verbindung herstellen, und wenn sich ein Remotebenutzer anmeldet, muss vorher jeder lokal angemeldete Benutzer abgemeldet werden.

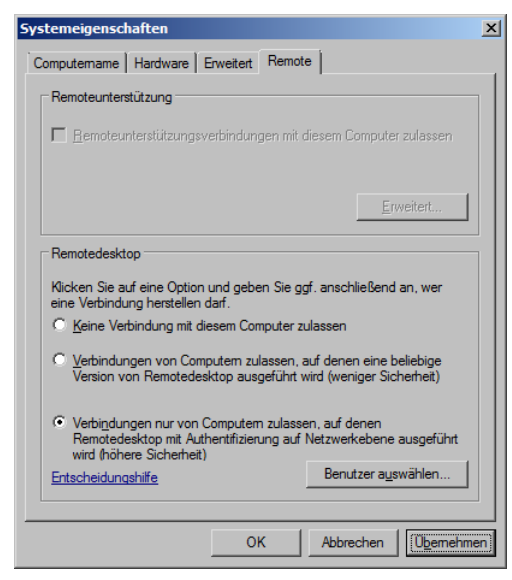

**Abbildung 3.2** Aktivieren der Remotedesktopfunktion unter Windows Server 2008 R2

### **Aktivieren von Remotedesktop**

Standardmäßig lässt Windows Server 2008 R2 keine Verbindungen von Remotedesktopclients zu. Zur Aktivierung der Funktion Remotedesktop unter Windows Server 2008 R2 verwenden Sie die Registerkarte *Remote* des Dialogfelds *Systemeigenschaften*. Um diese Registerkarte zu erreichen, können Sie in der Systemsteuerung die Seite *System* öffnen und dann auf die Verknüpfung *Remoteeinstellungen* klicken. Sie erreichen diese Einstellungen auch, indem Sie im Textfeld *Programme/Dateien durchsuchen* des *Start*-Menüs **systempropertiesremote** eingeben.

Wenn Sie hohe Anforderungen an die Sicherheit der Remotedesktopverbindungen stellen, wählen Sie auf der Registerkarte *Remote* die Option, dass eine Authentifizierung auf Netzwerkebene verlangt wird (Abbildung 3.2). Dann sind Verbindungen nur von Remotedesktopclients möglich, auf denen Windows Vista oder höher ausgeführt wird. Bei Bedarf können Sie auch die Option wählen, dass Verbindungen von Computern mit beliebigen Remotedesktop-Versionen zugelassen werden.

Wenn Sie das Dialogfeld *Systemeigenschaften* verwenden, um unter Windows Server 2008 R2 Remotedesktopverbindungen zuzulassen, wird in Windows-Firewall automatisch eine Remotedesktop-Ausnahme eingerichtet. Daher brauchen Sie diese Ausnahme nicht manuell zu aktivieren, um Verbindungen von Remotedesktopclients zuzulassen.

#### **Authentifizierung auf Netzwerkebene**

Die Authentifizierung auf Netzwerkebene (Network Level Authentication, NLA) ist eine Funktion des Remotedesktopprotokolls 6.0 und höher, die dafür sorgt, dass vor dem vollständigen Aufbau einer Remotedesktopverbindung zwischen zwei Computern eine Authentifizierung des Benutzers stattfindet. Bei den älteren Versionen des Remotedesktopprotokolls konnte ein Benutzer zur Authentifizierung erst dann einen Benutzernamen und ein Kennwort eingeben, nachdem ein Windows-Anmeldebildschirm vom Remotecomputer in der Remotedesktopsitzung erschien. Da jeder Versuch, eine Sitzung zu authentifizieren, durchaus beachtliche Ressourcen des Servers beansprucht, machte dieses Verhalten der älteren Remotedesktopprotokollversionen einen Remotedesktop- und RDS-fähigen Computer für Denialof-Service-Angriffe anfällig.

Wichtig ist außerdem, dass NLA standardmäßig nur unter Windows Vista, Windows 7, Windows Server 2008 und Windows Server 2008 R2 unterstützt wird. In Windows XP SP3 können Sie die NLA-Unterstützung aktivieren, indem Sie in der Registrierung den Credential Security Support Provider (CredSSP) aktivieren. Das kann automatisch geschehen, wenn Sie den Fix anwenden, der unter *http://support.microsoft.com/kb/951608* zu finden ist.

#### **Aktivieren von Remotedesktop für Verwaltung auf einer Server Core-Installation**

Die Server Core-Installationen von Windows Server 2008 und Windows Server 2008 R2 unterstützten nicht die vollständige Rolle *Remotedesktopdienste*. Allerdings können Sie die Remotedesktopfunktion einer Server-Core-Installation von Windows Server 2008 und Windows Server 2008 R2 mit dem Skript *Scregedit.wsf* (Server Core Registry Editor) aktivieren. Außerdem bietet Windows Server 2008 R2 das Tool Sconfig, mit dem Sie Remotedesktop aktivieren und andere Einstellungen einer Server Core-Installation durchführen können.

#### **Aktivieren von Remotedesktop für Verwaltung mit Scregedit.wsf**

*Scregedit.wsf* bietet eine einfachere Möglichkeit, die meisten häufiger verwendeten Funktionen auf einer Server Core-Installation von Windows Server 2008 oder Windows Server 2008 R2 zu aktivieren.

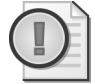

#### **Wichtig Wo finden Sie** *Scregedit.wsf* **?**

*Scregedit.wsf* steht auf jeder Server Core-Installation im Ordner *%SystemRoot%\System32*.

Wenn Sie Remotedesktop mit dem Skript *Scregedit.wsf* aktivieren möchten, rufen Sie es mit Cscript auf und geben den Schalter /ar mit dem Wert 0 an, der Remotedesktopverbindungen erlaubt. (Standardmäßig steht der Wert auf 1, wodurch Remotedesktopverbindungen gesperrt sind.) Der vollständige Befehl zur Aktivierung von Remotedesktop lautet:

```
Cscript C:\Windows\System32\Scregedit.wsf /ar 0
```
Wenn Sie auf diese Weise Remotedesktop auf einer Server Core-Installation aktivieren, werden standardmäßig nur Remotedesktopverbindungen von Clients akzeptiert, auf denen Windows 7 oder höher ausgeführt wird. Soll der Server auch Remotedesktopverbindungen von älteren Windows-Versionen akzeptieren, müssen Sie die Sicherheitsansprüche des Servers lockern, indem Sie das Skript *Scregedit.wsf* mit dem Schalter /cs und dem Wert 0 aufrufen:

```
Cscript C:\Windows\System32\Scregedit.wsf /cs 0
```
#### **Aktivieren von Remotedesktop für Verwaltung mit dem Sconfig-Tool**

Um auf einer Server Core-Installation von Windows Server 2008 R2 Remotedesktop zu aktivieren, können Sie in einer Eingabeaufforderung **sconfig** eingeben. Dann erscheint das Menü *Serverkonfiguration* (Abbildung 3.3).

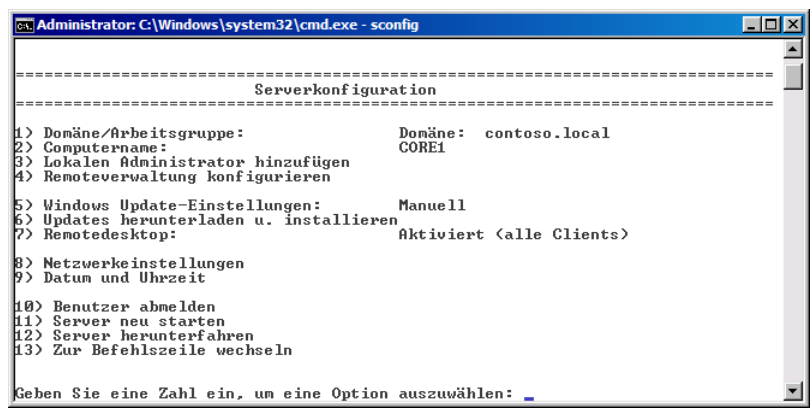

**Abbildung 3.3** Das Sconfig-Tool aus der Server Core-Installation von Windows Server 2008 R2

Wenn Sie Option 7 wählen, werden Sie zur Eingabe von **A** oder **D** aufgefordert, um Remotedesktop zu aktivieren oder zu deaktivieren. Wenn Sie Remotedesktop aktivieren, werden Sie zur Eingabe der NLA-Einstellungen für den Server aufgefordert. Option 1 schränkt Remotedesktopverbindungen auf Clients ein, die NLA unterstützen. Option 2 lässt Remotedesktopverbindungen von Clients zu, auf denen beliebige Versionen von Remotedesktopverbindung ausgeführt werden.

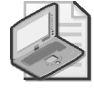

#### **Hinweis Erstellen einer Remotedesktopverbindung mit einer Server Core-Installation**

Wenn Sie mit Remotedesktop eine Verbindung zu einer Server Core-Installation herstellen, sehen Sie dieselbe Benutzeroberfläche, die Sie auch lokal auf dem Server sehen würden. Anders gesagt, eine Remotedesktopverbindung mit einem Computer, auf dem Windows Server 2008 R2 Server Core ausgeführt wird, bietet Ihnen keine zusätzlichen grafischen Tools zur Verwaltung des Servers.

## **Installieren der Remotedesktopdienste**

Im Gegensatz zu Remotedesktop müssen Sie zur Installation der Remotedesktopdienste die Serverrolle *Remotedesktopdienste* hinzufügen. Wie jede Serverrolle lässt sich auch die Rolle *Remotedesktopdienste* auf einer Vollinstallation von Windows Server 2008 R2 am einfachsten installieren, indem man im Fenster *Aufgaben der Erstkonfiguration* oder im Server-Manager auf *Rollen hinzufügen* klickt.

Ein Klick auf *Rollen hinzufügen* startet den Assistenten zum Hinzufügen von Rollen. Wählen Sie auf der Seite *Serverrollen auswählen* das Kontrollkästchen *Remotedesktopdienste* (Abbildung 3.4).

| Assistent "Rollen hinzufügen"                                                                                         |                                                                                                    | $\vert x \vert$                                                                                                    |
|----------------------------------------------------------------------------------------------------|----------------------------------------------------------------------------------------------------|----------------------------------------------------------------------------------------------------|
| Serverrollen auswählen                                                                                                |                                                                                                    |                                                                                                    |
| Vorbemerkungen<br>Serverrollen<br>Remotedesktopdienste<br>Rollendienste<br>Bestätigung<br><b>Status</b><br>Ergebnisse | Wählen Sie für die Installation auf dem Server eine oder mehrere Rollen aus.<br>Rollen:<br>Active Directory Lightweight Directory Services<br>Active Directory-Domänendienste<br>Active Directory-Rechteverwaltungsdienste<br>Active Directory-Verbunddienste<br>Active Directory-Zertifikatdienste<br>Anwendungsserver<br>Dateidienste<br>DHCP-Server<br><b>DNS-Server</b><br>Druck- und Dokumentdienste<br>Faxserver<br>Hyper-V<br>Netzwerkrichtlinien- und Zugriffsdienste<br>Remotedesktopdienste<br>Webserver (IIS)<br>Windows Server Update Services (WSUS)<br>Windows-Bereitstellungsdienste<br>Weitere Informationen zu Serverrollen<br>Weiter $>$<br>$<$ Zurück | Beschreibung:<br>Von Remotedesktopdienste (ehemals<br>Terminaldienste) werden<br>Technologien bereitgestellt, die<br>Benutzern den Zugriff auf Windows-<br>basierte Programme, die auf einem<br>Remotedesktop-Sitzungshostserver<br>installiert sind, sowie auf den<br>vollständigen Windows-Desktop<br>ermöglichen. Mit<br>Remotedesktopdienste können<br>Benutzer über das firmeninterne<br>Netzwerk oder über das Internet auf<br>einen Remotedesktop-<br>Sitzungshostserver odereinen<br>virtuellen Computer zugreifen.<br>Abbrechen<br><b>Installieren</b> |

**Abbildung 3.4** Hinzufügen der Rolle *Remotedesktopdienste*

Klicken Sie auf der Seite des Assistenten zum Hinzufügen von Rollen auf *Weiter*, um die Seite *Remotedesktopdienste* zu öffnen. Diese Seite beschreibt kurz die Rolle *Remotedesktopdienste*. Klicken Sie dann auf der Seite *Remotedesktopdienste* auf *Weiter*, um die Seite *Rollendienste auswählen* zu öffnen.

#### **Auswählen der Rollendienste**

Auf der Seite *Rollendienste auswählen* des Assistenten zum Hinzufügen von Rollen können Sie unter den verfügbaren Rollendiensten die gewünschten Rollendienste für die Rolle *Remotedesktopdienste* auswählen.

 **Remotedesktop-Sitzungshost** Dieser Rollendienst sorgt für die Grundfunktionen der Remotedesktopdienste, einschließlich der RemoteApp-Funktion.

- **Host für Remotedesktopvirtualisierung** Sie sollten diesen Rollendienst installieren, wenn Benutzer Verbindungen zu virtuellen Computern herstellen sollen, die auf dem RDS-Server gehostet werden.
- **Remotedesktoplizenzierung** Sie brauchen diesen Rollendienst nur zu installieren, wenn Sie Remotedesktopdienste-Clientzugriffslizenzen (RDS-CALs) erworben haben und einen Lizenzserver aktivieren können. Der Aktivierungszeitraum der Remotedesktopdienste beträgt 120 Tage. Wenn Sie nach dieser relativ langen Zeit keine RDS-CALs erworben und auf dem Remotedesktoplizenzserver installiert haben, stellen die Remotedesktopdienste den Dienst ein. (Informationen über die Installation und Konfiguration der Remotedesktoplizenzierung finden Sie in Lektion 2 dieses Kapitels, »Konfigurieren eines Remotedesktopsitzungshosts«.)
- **Remotedesktop-Verbindungsbroker** Installieren und konfigurieren Sie diesen Rollendienst, wenn Sie die Remotedesktopdienste in einer Serverfarm implementieren möchten. Wie bereits erwähnt, erweitert dieser Rollendienst den Funktionsumfang der Serverfarm, indem er es Clients ermöglicht, die Verbindung zu getrennten Sitzungen wiederherzustellen.
- **Remotedesktopgateway** Installieren Sie diesen Rollendienst, wenn Sie eine bestimmte Anzahl von RDS-Servern, die sich hinter einer Firewall oder einem Gerät befinden, das eine Netzwerkadressübersetzung vornimmt, für autorisierte externe Clients zugänglich machen möchten.
- **Web Access für Remotedesktop** Installieren Sie diesen Rollendienst, wenn Sie Anwendungen, die mit RDS bereitgestellt werden, auf einer Webseite für Clients verfügbar machen möchten.

#### Abbildung 3.5 zeigt die Seite *Rollendienste auswählen*.

Die folgenden Abschnitte beschreiben Aufgaben, die erledigt werden müssen, wenn im Assistenten zum Hinzufügen von Rollen nur der Rollendienst *Remotedesktop-Sitzungshost* ausgewählt wird.

#### **Deinstallieren von Anwendungen**

Nachdem Sie den Rollendienst *Remotedesktop-Sitzungshost* ausgewählt haben, erinnert der Assistent zum Hinzufügen von Rollen Sie daran, dass Anwendungen, die Sie mit RDS für Benutzer bereitstellen möchten, erst nach dem Hinzufügen der Rolle *Remotedesktopdienste* installiert werden sollten. Falls Sie bereits Anwendungen installiert haben, die Sie bereitstellen möchten, sollten Sie die Anwendungen wieder deinstallieren und nach der Installation der Remotedesktopdienste erneut installieren (im Installationsmodus der Remotedesktopdienste), sofern die Anwendungen für mehrere Benutzer verfügbar sein sollen. Abbildung 3.6 zeigt diese Erinnerung.

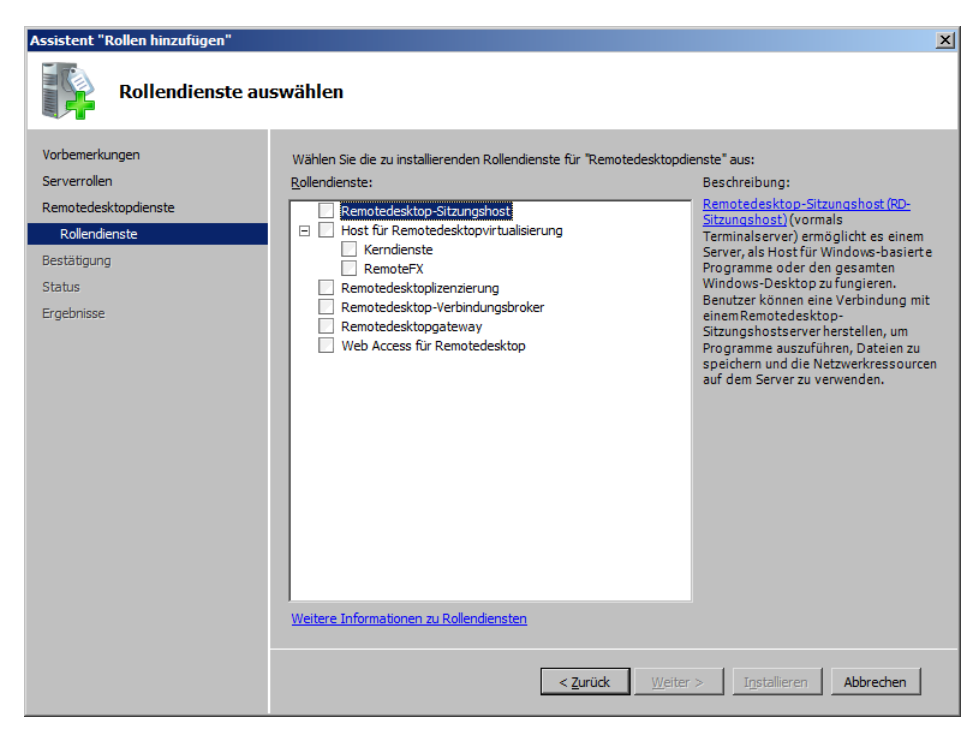

**Abbildung 3.5** Hinzufügen von Rollendiensten der Remotedesktopdienste

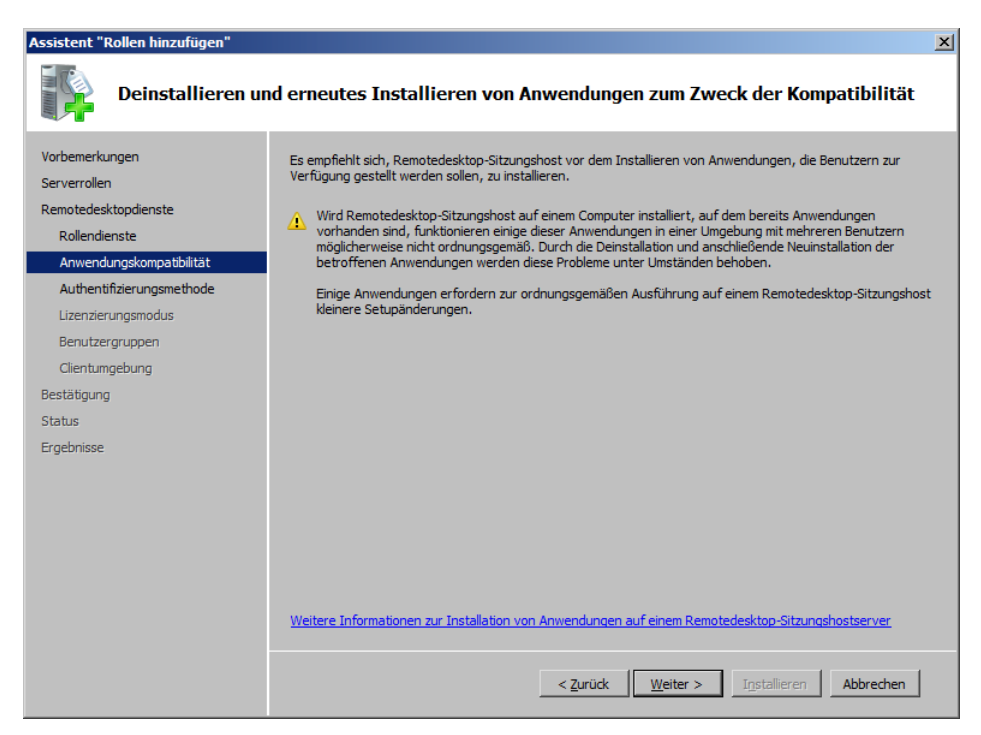

**Abbildung 3.6** Erinnerung an die Empfehlung, Anwendungen erst nach der Installation der Remotedesktopdienste zu installieren

#### **Einstellungen für die Authentifizierung auf Netzwerkebene**

Anschließend müssen Sie entscheiden, ob der Remotedesktopsitzungshost nur von Clients Verbindungen annehmen soll, die eine Authentifizierung auf Netzwerkebene (Network-Level Authentication, NLA) durchführen können. Wenn Sie diese Option wählen (Abbildung 3.7), werden Remotedesktopverbindungen mit Computern blockiert, auf denen ältere Betriebssysteme als Windows Vista ausgeführt werden, sofern diese Computer nicht für NLA konfiguriert wurden.

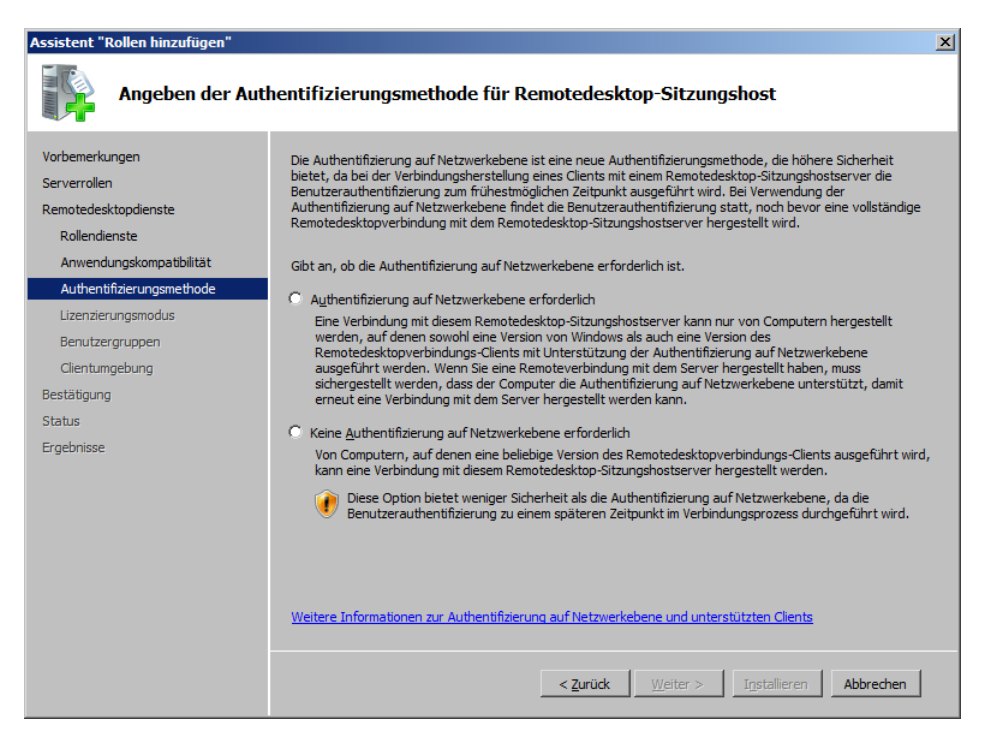

**Abbildung 3.7** Einstellen der Anforderungen an die Authentifizierung/Clientversion

#### **Festlegen des Clientzugriffslizenztyps**

Dann gibt Ihnen der Assistent zum Hinzufügen von Rollen die Gelegenheit, die Art der Clientzugriffslizenz anzugeben, die Sie erworben haben. Für die Remotedesktopdienste sind zwei Arten von Remotedesktopdienste-Clientzugriffslizenzen (RDS-CALs) verfügbar:

 **Geräte-Clientzugriffslizenzen** Auf Geräte bezogene Remotedesktopdienste-Clientzugriffslizenzen sind permanente Clientzugriffslizenzen, die jedem Computer oder Gerät zugewiesen werden, das mehr als einmal eine Verbindung zu einem RD-Sitzungshostserver herstellt. Wird der Geräte-Lizenzierungsmodus verwendet und ein Clientcomputer oder Gerät stellt zum ersten Mal eine Verbindung mit einem RD-Sitzungshost her, erhält der Clientcomputer oder das Gerät standardmäßig eine befristete Lizenz. Stellt ein Clientcomputer oder Gerät zum zweiten Mal eine Verbindung mit einem RD-Sitzungshost her und ist zudem der Lizenzserver aktiv und stehen genug Geräte-Clientzugriffslizenzen zur Verfügung, so stellt der Lizenzserver dem Clientcomputer oder Gerät eine permanente Clientzugriffslizenz aus.

 **Benutzer-Clientzugriffslizenzen** Auf Benutzer bezogene Remotedesktopdienste-Clientzugriffslizenzen geben Benutzern das Recht, die Remotedesktopdienste von einer beliebigen Anzahl von Geräten aus zu verwenden. Auf Benutzer bezogene Clientzugriffslizenzen werden aber nicht bestimmten Benutzern zugewiesen.

Die Möglichkeit, Benutzer-CALs nachzuverfolgen, ist in Windows Server 2008 R2 neu. Wenn Sie vor Windows Server 2008 R2 die Benutzerlizenzierung wählten, brauchten Sie nur dafür zu sorgen, dass für alle Benutzer in Ihrer Organisation genügend Lizenzen vorhanden waren. Wenn Sie aber auf einem Server, auf dem Windows Server 2008 R2 ausgeführt wird, den Rollendienst *Remotedesktoplizenzierung* installieren, können Sie nun mit dem Tool *Remotedesktoplizenzierungs-Manager* Berichte über die Verwendung der Benutzer-Clientzugriffslizenzen erstellen. Beachten Sie, dass die Erstellung von Berichten über die CAL-Verwendung pro Benutzer nur in Domänenszenarien unterstützt wird. Damit die Nachverfolgung und Berichterstellung über die Verwendung von Benutzer-CALs funktioniert, muss das Computerkonto des Lizenzservers zudem in AD DS Mitglied der Gruppe *Terminalserver-Lizenzserver* sein. Wurde der Lizenzserver auf einem Domänencontroller installiert, muss außerdem das Konto *NETZWERKDIENST* Mitglied der Gruppe *Terminalserver-Lizenzserver* sein.

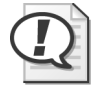

#### **Prüfungstipp**

Für die Prüfung 70-643 müssen Sie wissen, dass Sie benutzerbezogene RDS-CALs nur nachverfolgen können, wenn auf einem Computer, auf dem Windows Server 2008 R2 ausgeführt wird, der Rollendienst *Remotedesktoplizenzierung* installiert ist.

Bei der Entscheidung, welche dieser beiden Lizenzarten für Ihre Organisation besser geeignet ist, sind mehrere Faktoren zu berücksichtigen. Der erste ist die Zahl der Geräte und Benutzer in Ihrer Organisation. Gewöhnlich ist es preiswerter, gerätebezogene Clientzugriffslizenzen zu wählen, wenn im Nutzungszeitraum des Remotedesktopsitzungshosts weniger Geräte als Benutzer vorhanden sein werden, und eine Benutzerlizenzierung zu wählen, wenn es vermutlich weniger Benutzer als Geräte geben wird. Ein weiterer Faktor ist die Überlegung, wie häufig Ihre Benutzer auf Reisen sind und Verbindungen von anderen Computern aus herstellen. Wenn eine kleine Zahl von Benutzern häufig von verschiedenen Standorten aus Verbindungen herstellt, beispielsweise aus Netzwerken der Kunden, ist die Lizenzierung auf Benutzerbasis meistens günstiger. Wenn Sie es vorziehen, an Ihre Benutzer dauerhafte Lizenzen zu vergeben, sollten Sie Benutzer-CALs wählen.

Wenn Sie sich noch nicht für eine bestimmte Lizenzierungsart entschieden haben, können Sie die Option *Später konfigurieren* wählen (Abbildung 3.8). Dann haben Sie 120 Tage Zeit, die RDS-CALs zu erwerben und auf einem lokal aktivierten Lizenzserver zu installieren. Nach Ablauf dieser Aktivierungsfrist funktionieren die Remotedesktopdienste nicht mehr.

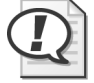

#### **Prüfungstipp**

Für die Prüfung 70-643 müssen Sie den Unterschied zwischen den Clientzugriffslizenzarten kennen.

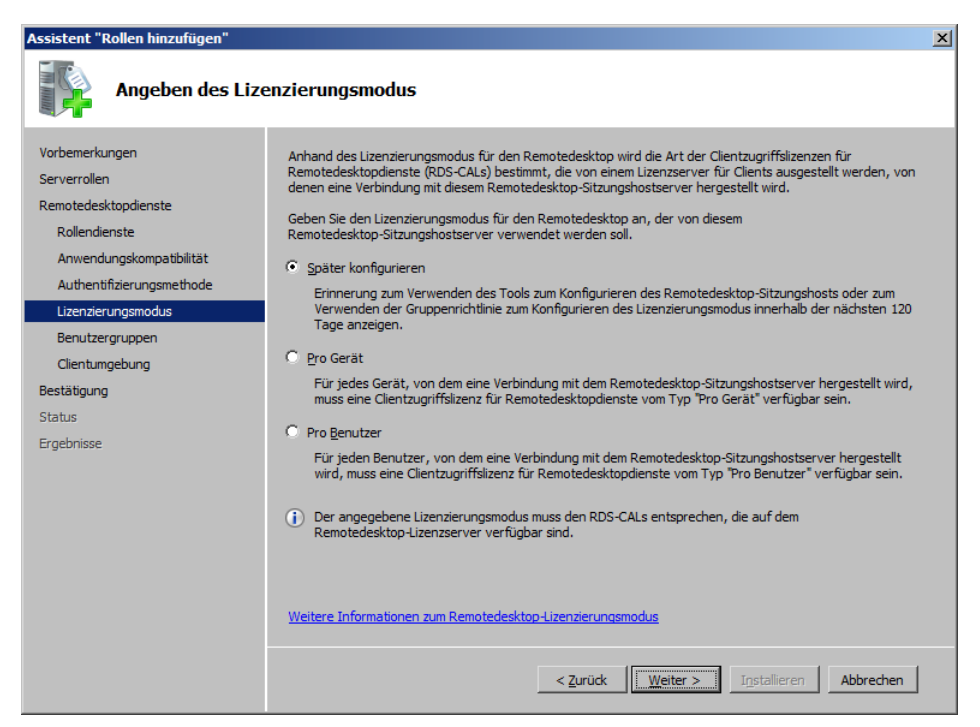

**Abbildung 3.8** Festlegen des Lizenzierungsmodus

#### **Autorisieren von Benutzern**

Der letzte Konfigurationsschritt ist die Auswahl der Benutzer und Gruppen, denen die Verwendung der Remotedesktopdienste gestattet wird. Die integrierte lokale Gruppe *Remotedesktopbenutzer* erhält automatisch das Benutzerrecht, über die Remotedesktopdienste eine Verbindung mit dem lokalen Computer herzustellen. Der Assistent zum Hinzufügen von Rollen bietet die Möglichkeit, Konten auf einfache Weise zur Gruppe *Remotedesktopbenutzer* hinzuzufügen. Standardmäßig sind die lokalen Administratoren bereits Mitglieder der Gruppe *Remotedesktopbenutzer*, wie in Abbildung 3.9 gezeigt.

Schließlich ermöglicht der Assistent zum Hinzufügen von Rollen noch die Konfiguration der Clientumgebung (Abbildung 3.10). Sie können den RD-Sitzungshost so konfigurieren, dass er eine Audio- und Videowiedergabe, die Umleitung von Audioaufnahmen vom Client oder eine erweiterte Desktopgestaltung mit Elementen von Windows Aero ermöglicht. Wenn Sie *Audio- und Videowiedergabe* oder *Desktopgestaltung* wählen, wird auf dem RD-Sitzungshostserver automatisch das Feature *Desktopdarstellung* installiert.

Beachten Sie, dass diese Optionen sehr ressourcenintensiv sind und die Belastung für den Prozessor und den Speicher des RD-Sitzungshosts sowie für das Netzwerk erhöhen. Daher empfiehlt es sich, diese Optionen in einer Produktivumgebung nur zu wählen, wenn sie tatsächlich gebraucht werden.

Nach diesem letzten Schritt brauchen Sie nur noch Ihre Auswahl zu betätigen und die Installation der Remotedesktopdienste einzuleiten. Sie müssen den Server neu starten, um die Installation abzuschließen.

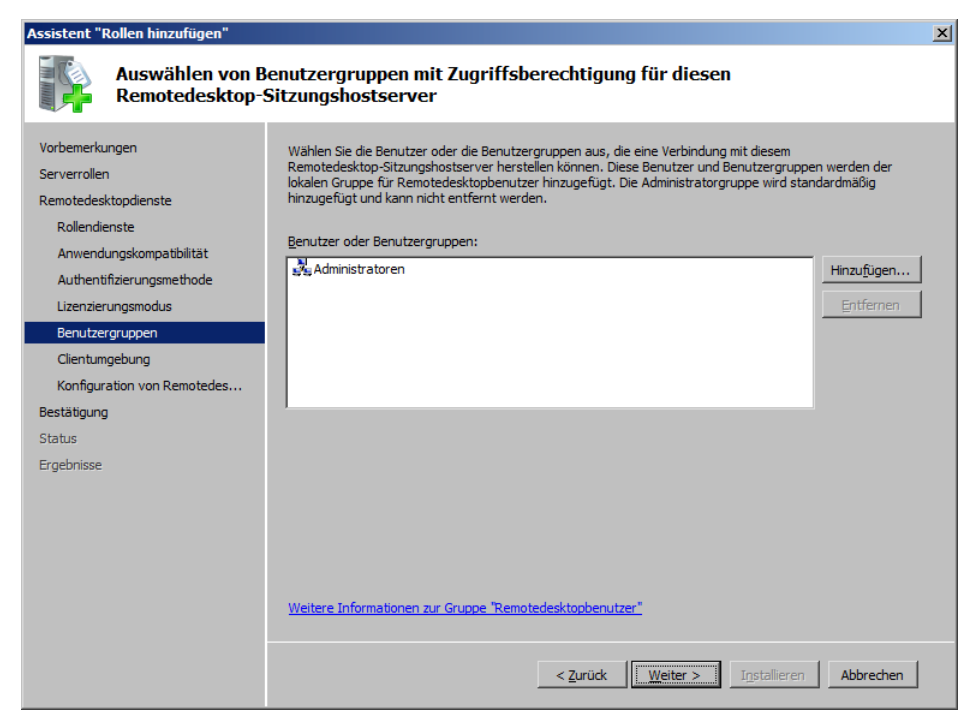

**Abbildung 3.9** Autorisieren von Benutzern für den RD-Sitzungshostserver

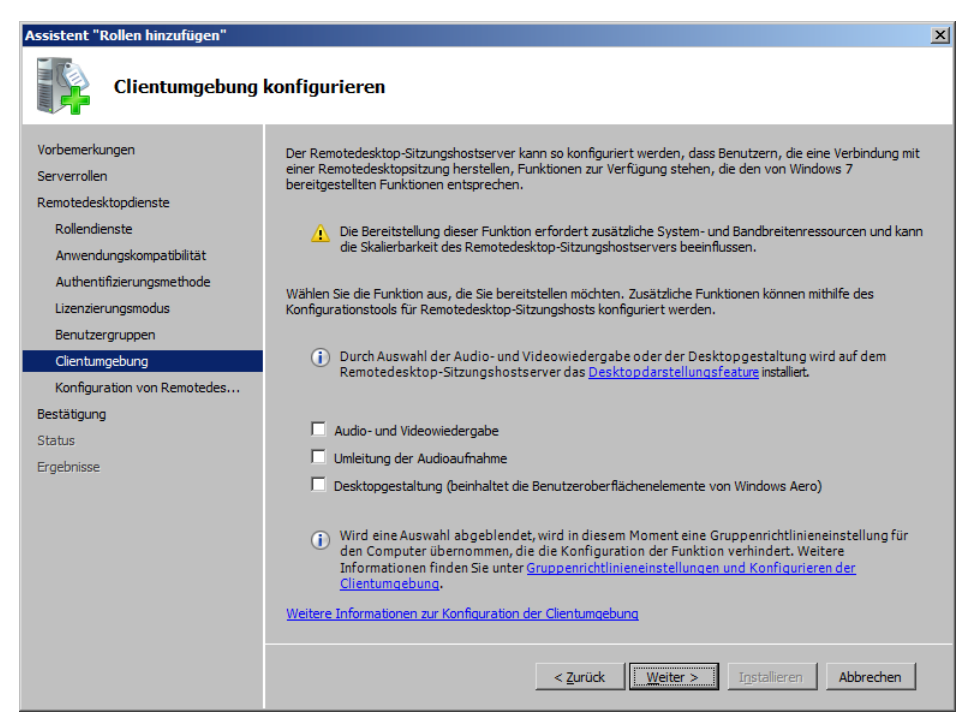

**Abbildung 3.10** Konfigurieren der Clientumgebung

### **Vorbereiten eines RD-Sitzungshostservers auf die Bereitstellung**

Bevor Sie einen RD-Sitzungshost für die Aufnahme von Remotedesktopverbindungen bereitstellen, sollten Sie auf dem Server alle Komponenten installieren, die für Remotedesktopclients verfügbar sein sollen. Der Vorgang umfasst mindestens die Installation der gewünschten Serverfeatures und Anwendungen.

#### **Installieren der Features von Windows Server 2008 R2**

Mit dem Server-Manager können Sie vor oder nach dem Hinzufügen der Serverrolle *Remotedesktopdienste* weitere Features von Windows Server hinzufügen. Features sind kleinere Windows-Komponenten, die dem Betriebssystem eine bestimmte Menge an zusätzlichen Funktionen geben. Um einen RD-Sitzungshostserver auf die Bereitstellung vorzubereiten, müssen Sie wissen, welche dieser Features von Windows Server 2008 R2 Sie für Clients verfügbar machen möchten, die eine Verbindung mit dem Remotedesktopsitzungshost herstellen.

Da für Remotebenutzer nur die Features verfügbar sind, die Sie auf dem RD-Sitzungshost installieren, müssen Sie den Bedarf der Clients und die Funktionen überprüfen, die jedes Feature bietet. Wenn zum Beispiel für Remotedesktopclients der Windows Media Player verfügbar sein soll, müssen Sie auf dem Computer, auf dem die Remotedesktopdienste ausgeführt werden, das Feature *Desktopdarstellung* installieren.

Windows Server 2008 R2 bietet 41 installierbare Features. Die folgende Liste führt einige der Features auf, die Sie vielleicht für RDS-Clients verfügbar machen möchten. Für eine erfolgreiche Bereitstellung der Remotedesktopdienste ist es erforderlich, dass Sie diese Features verstehen und bei der Einrichtung des Servers überprüfen.

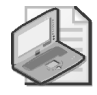

#### **Hinweis Installieren von Windows Server-Features**

Um ein Feature zu installieren, wählen Sie im Server-Manager den Knoten *Features* und klicken auf *Features hinzufügen*.

- **Desktopdarstellung** Dieses Feature installiert Windows Media Player 12, Desktopdesigns und die Fotogalerie. Außerdem werden damit Grafikfunktionen von Windows Aero verfügbar, wobei jedoch jeder Benutzer diese Funktionen manuell aktivieren muss.
- **Verbessertes Windows-Audio-/Video-Streaming** Dieses Feature ermöglicht bei der Wiedergabe von Streamingmedien über IP-Netzwerke eine hohe Qualität.
- **Netzwerklastenausgleich** Der Netzwerklastenausgleich (Network Load Balancing, NLB) ermöglicht es, einen Server zu einem NLB-Cluster oder einer NLB-Serverfarm hinzuzufügen.
- **Windows Server-Sicherungsfeatures** Sie können die Windows Server-Sicherungsfeatures installieren, damit Administratoren im Rahmen der Wartung des Computers, auf dem der RD-Sitzungshost ausgeführt wird, Datensicherungen durchführen können.
- **Gruppenrichtlinienverwaltung** Die Gruppenrichtlinienverwaltung ist eine Konsole für die Verwaltung von Gruppenrichtlinien. Installieren Sie dieses Feature, wenn Administratoren den Server zur Remoteverwaltung von Gruppenrichtlinien verwenden können sollen.

 **Windows-Systemressourcen-Manager** Der Windows-Systemressourcen-Manager (WSRM) ermöglicht Ihnen, die Ressourcen eines Servers zu verwalten und eine gleichmäßigere Ressourcenverwendung zu erzielen.

#### **Installieren der RDS-Anwendungen**

Häufig werden die Remotedesktopdienste verwendet, um eine bestimmte Installation einer Anwendung für mehrere Benutzer verfügbar zu machen. Die Bereitstellung einer Anwendung in dieser Weise ist oft die beste Lösung für Datenerfassungsprogramme, die für den Einsatz auf einem einzigen Server entwickelt wurden, und für andere Programme, die eng an eine lokal installierte Datenbank gekoppelt sind. Vielleicht möchten Sie auch eine Anwendung mit RDS bereitstellen, um Lizenzgebühren zu verringern, die Clientcomputer zu entlasten oder die Produktivität der Benutzer in RDS-Sitzungen zu erhöhen.

Anwendungen, die Sie für RDS-Clients verfügbar machen möchten, müssen nach der Installation des Rollendienstes *Remotedesktop-Sitzungshost* installiert werden. Sie müssen diese Anwendungen so installieren, dass sie für mehrere Benutzer verfügbar sind. Dazu installieren Sie die Anwendungen, während sich die Remotedesktopdienste im Installationsmodus befinden. Im Installationsmodus können Sie Anwendungen mit einem MSI-Installationsprogramm installieren, oder in der Systemsteuerung mit der Verknüpfung *Anwendung auf dem Remotedesktopserver installieren*, oder in einer Eingabeaufforderung mit den Befehlen Change user /install oder Chgusr /install. Weitere Informationen über den Installationsmodus finden Sie in Kapitel 4, »Konfigurieren und Verwalten einer Remotedesktopinfrastruktur«.

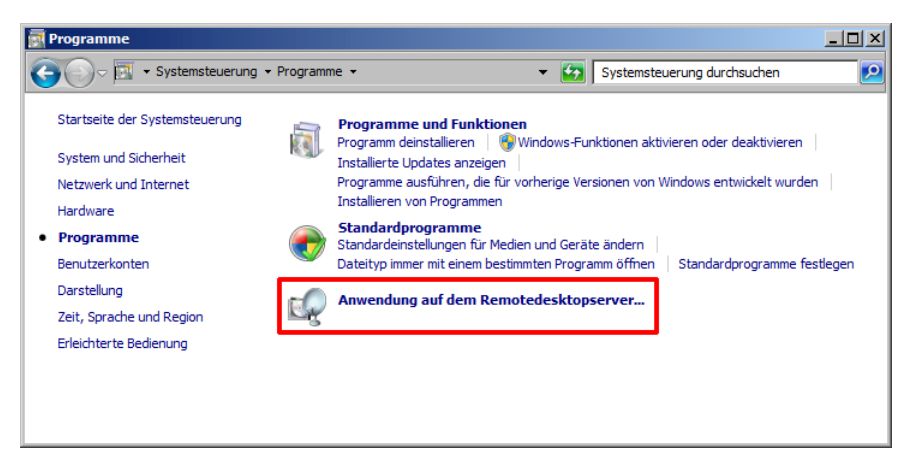

**Abbildung 3.11** Installieren einer Anwendung auf einem RD-Sitzungshost

#### **Schnelltest**

- 1. Welches Serverfeature wird automatisch auf einem RD-Sitzungshostserver installiert, wenn sie die Option wählen, in RDS-Sitzungen Audio- und Videoinhalte abzuspielen?
- 2. Wie viele Benutzersitzungen können auf einem Windows Server 2008 R2-Computer mit aktiviertem Remotedesktop für die Verwaltung maximal gleichzeitig gehostet werden (einschließlich Remote- und Konsolensitzungen)?

#### **Antworten zum Schnelltest**

- 1. Desktopdarstellung
- 2. Zwei

### **Übung Installieren der Remotedesktopdienste**

In dieser Übung installieren Sie die Remotedesktopdienste auf einer Vollinstallation von Windows Server 2008 R2 und aktivieren dann die Remotedesktopfunktion auf einer Server Core-Installation.

#### **Übung 1: Installieren der Rolle Remotedesktopdienste**

In dieser Übung installieren Sie auf Server2 die Serverrolle *Remotedesktopdienste*.

- 1. Melden Sie sich auf Server2 als Domänenadministrator bei der Domäne *Contoso.local* an.
- 2. Wählen Sie in der Konsolenstruktur des Server-Managers den Knoten *Rollen* und klicken Sie dann im Detailbereich auf *Rollen hinzufügen*.

Wenn die Seite *Vorbemerkungen* angezeigt wird, klicken Sie auf *Weiter*.

- 3. Wählen Sie auf der Seite *Serverrollen auswählen* des Assistenten zum Hinzufügen von Rollen das Kontrollkästchen *Remotedesktopdienste* und klicken Sie dann auf *Weiter*.
- 4. Lesen Sie den Text auf der Seite *Remotedesktopdienste* und klicken Sie auf *Weiter*.
- 5. Wählen Sie auf der Seite *Rollendienste auswählen* das Kontrollkästchen *Remotedesktop-Sitzungshost* und klicken Sie auf *Weiter*.
- 6. Lesen Sie den Text auf der Seite *Deinstallieren und erneutes Installieren von Anwendungen zum Zweck der Kompatibilität* und klicken Sie auf *Weiter*.
- 7. Lesen Sie den Text auf der Seite *Angeben der Authentifizierungsmethode für Remotedesktop-Sitzungshost*, wählen Sie *Authentifizierung auf Netzwerkebene erforderlich* und klicken Sie dann auf *Weiter*.
- 8. Lesen Sie den Text auf der Seite *Angeben des Lizenzierungsmodus*, lassen Sie die Vorgabe *Später konfigurieren* unverändert und klicken Sie auf *Weiter*.
- 9. Lesen Sie den Text auf der Seite *Auswählen von Benutzergruppen mit Zugriffsberechtigung für diesen Remotedesktop-Sitzungshostserver* und klicken Sie auf *Weiter*.
- 10. Lesen Sie den Text auf der Seite *Clientumgebung konfigurieren* und klicken Sie dann auf *Weiter*.
- 11. Lesen Sie den Text auf der Seite *Installationsauswahl bestätigen* und klicken Sie dann auf *Installieren*.
- 12. Lesen Sie nach dem Abschluss der Installation den Text auf der Seite *Installationsergebnisse* und klicken Sie dann auf *Schließen*.
- 13. Klicken Sie im Dialogfeld *Assistent "Rolle hinzufügen"* auf *Ja*, um den Server neu zu starten.
- 14. Melden Sie sich nach dem Neustart wieder mit demselben Domänenadministratorkonto auf Server2 bei der Domäne *Contoso.local* an.

Nach einigen Sekunden erscheint der Assistent zum Fortsetzen der Konfiguration. Wenn die Seite *Installationsergebnisse* erscheint, klicken Sie auf *Schließen*.

- 15. Klicken Sie in der Systemsteuerung auf *System und Sicherheit* und dann auf *Windows-Firewall*.
- 16. Klicken Sie auf die Option *Ein Programm oder Feature durch die Windows-Firewall zulassen*.
- 17. Überprüfen Sie in der Liste *Zugelassene Programme und Features*, ob die Kontrollkästchen *Remotedesktop* und *Terminaldienste* aktiviert sind (wie auch das Kontrollkästchen *Remotedesktop-RemoteFX*, falls Service Pack 1 installiert ist), und klicken Sie dann auf *OK*.
- 18. Schließen Sie alle geöffneten Fenster und fahren Sie mit Übung 2 fort.

#### **Übung 2: Testen der Remotedesktopverbindung**

In dieser Übung testen Sie die Remotedesktopdienstekonfiguration auf Server2, indem Sie auf Server1 eine Remotedesktopverbindung mit Server2 herstellen.

- 1. Melden Sie sich auf Server1 als Domänenadministrator bei der Domäne *Contoso.local* an.
- 2. Klicken Sie auf *Start*.
- 3. Geben Sie im Textfeld *Programme/Dateien durchsuchen* den Befehl **Mstsc** ein und drücken Sie die EINGABETASTE.

Das Dialogfeld *Remotedesktopverbindung* öffnet sich.

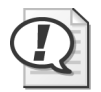

#### **Prüfungstipp**

Für die Prüfung 70-643 müssen Sie die Funktion des Befehls Mstsc kennen.

 4. Geben Sie im Textfeld *Computer* des Dialogfelds *Remotedesktopverbindung* den Namen **server2.contoso.local** ein und drücken Sie die EINGABETASTE.

Das Dialogfeld *Windows-Sicherheit* öffnet sich.

 5. Geben Sie im Dialogfeld *Windows-Sicherheit* die Anmeldeinformationen eines Domänenadministrators ein und drücken Sie die EINGABETASTE.

Nach einigen Sekunden besteht eine Remotedesktopverbindung mit Server2. Auf dem Desktop von Server1 erscheint der Desktop des Remoteservers Server2, gekennzeichnet durch eine verkürzte blaue Titelleiste mit der Beschriftung *server2.contoso.local*.

 6. Verwenden Sie die *Start*-Schaltfläche in der Remotedesktopsitzung mit Server2, um sich von der Remotedesktopverbindung abzumelden.

Das Remotedesktopfenster schließt sich.

#### **Übung 3: Aktivieren von Remotedesktop auf einer Server Core-Installation**

In dieser Übung aktivieren Sie Remotedesktop auf dem Computer Core1 und testen dann die Konfiguration.

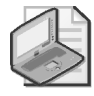

#### **Hinweis Server1 und Server2**

Für diese Übung wird Server1 benötigt, aber nicht Server2. Wenn Sie mit virtuellen Computern arbeiten und nicht genügend Speicher zur Verfügung haben, um alle drei Computer gleichzeitig zu öffnen, können Sie Server2 herunterfahren, bevor Sie mit dieser Übung beginnen.

- 1. Melden Sie sich auf Core1 als Domänenadministrator bei *Contoso.local* an.
- 2. Geben Sie in der Eingabeaufforderung folgenden Befehl ein: **cd C:\Windows\System32**.
- 3. Geben Sie in der Eingabeaufforderung folgenden Befehl ein: **cscript scregedit.wsf /ar /v**.

Dieser Befehl zeigt die aktuelle Einstellung des Registrierungswerts fDenyTSConnections an. Steht der Wert auf 1, lehnt der lokale Computer eingehende Remotedesktopverbindungsanforderungen ab.

- 4. Geben Sie folgenden Befehl ein: **cscript scregedit.wsf /ar 0**.
- 5. Um die Änderung zu überprüfen, geben Sie wieder folgenden Befehl ein: **cscript scregedit.wsf /ar /v**.

Aus dem Text, den dieser Befehl anzeigt, geht hervor, dass der Registrierungswert fDenyTSConnections nun auf 0 steht.

- 6. Um sicherzustellen, dass der Server Verbindungen von RDP-Clients annimmt, die älter als Version 6.0 sind, oder von den Clients von Windows XP und älter, geben Sie folgenden Befehl ein: **cscript scregedit.wsf /cs 0**.
- 7. Geben Sie zur Überprüfung der Einstellung folgenden Befehl ein: **cscript scregedit.wsf /cs /v**.

Aus dem Text, den dieser Befehl anzeigt, geht hervor, dass der Wert RDP-Tcp UserAuthentication nun auf 0 steht. Diese Einstellung ermöglicht Verbindungen mit älteren Remotedesktopversionen.

 8. Geben Sie folgenden Befehl ein: **netsh advfirewall firewall show rule name="Remotedesktop (TCP eingehend)"**.

Dieser Befehl zeigt, dass die eingehende Regel für Remotedesktop für die Profile *Domäne* und *Privat* aktiviert wurde, aber nicht für das Profil *Öffentlich*.

- 9. Melden Sie sich auf Server1 als Domänenadministrator bei der Domäne *Contoso.local* an.
- 10. Geben Sie im Textfeld *Programme/Dateien durchsuchen* des *Start*-Menüs den Befehl **Mstsc** ein und drücken Sie die EINGABETASTE.

Das Dialogfeld *Remotedesktopverbindung* öffnet sich.

11. Geben Sie im Textfeld *Computer* den Namen **core1.contoso.local** ein und klicken Sie dann auf *Verbinden*.

- 12. Geben Sie im Dialogfeld *Windows-Sicherheit* den Benutzernamen und das Kennwort eines Domänenadministrators ein.
- 13. Klicken Sie im Dialogfeld *Windows-Sicherheit* auf *OK*.

Nach einigen Sekunden ist eine Remotedesktopverbindung mit Core1 eingerichtet. Die Remotedesktopverbindung zeigt denselben Server Core-Desktop, den Sie auch sehen, wenn Sie lokal auf Core1 angemeldet sind.

14. Geben Sie auf Server1 in der Remotedesktopsitzung mit Core1 in der Eingabeaufforderung den Befehl **logoff** ein.

Die Remotedesktopsitzung auf Server1 wird geschlossen.

15. Geben Sie auf Core1 in der Eingabeaufforderung den Befehl **shutdown /p** ein, um den Computer herunterzufahren.

### **Zusammenfassung der Lektion**

- In Windows Server 2008 R2 wurde die Rolle *Terminaldienste* von Windows Server 2008 in *Remotedesktopdienste* umbenannt. Auch die Rollendienste, die zu dieser Serverrolle gehören, haben neue Namen erhalten.
- Die Remotedesktopdienste ermöglichen es Remotebenutzern, mit einer Desktop- oder Anwendungssitzung zu arbeiten, die auf einem Server ausgeführt wird, auf dem Windows Server 2008 R2 ausgeführt wird.
- Die Remotedesktopdienste erweitern den Funktionsumfang der integrierten Remotedesktopfunktion von Windows. Die Remotedesktopfunktion lässt auf einem lokalen Computer, auf dem Windows Server 2008 R2 ausgeführt wird, zwei gleichzeitige Desktopsitzungen zu (einschließlich der Konsolensitzung). Ein Server, auf dem die Serverrolle *Remotedesktopdienste* konfiguriert wurde, weist diese Beschränkung nicht auf (allerdings sind für diese Remoteverbindungen Lizenzen erforderlich).
- Die Remotedesktopdienste enthalten viele Features zur Erweiterung der Grundfunktionen von Remotedesktop, wie das Remotedesktopgateway, RemoteApp, den RD-Virtualisierungshost und RD-Webzugriff.
- Die Remotedesktopdienste erfordern Clientzugriffslizenzen (Client Access Licenses, CALs) für alle Benutzer, die Verbindungen aufnehmen, oder für alle Geräte, die Verbindungen aufnehmen. Wenn Sie keine Remotedesktopdienste-CALs erwerben und installieren, stellen die Remotedesktopdienste nach 120 Tagen den Betrieb ein.

### **Lernzielkontrolle**

Die folgenden Fragen dienen zur Vertiefung des in dieser Lektion besprochenen Stoffs. Die Fragen sind (in englischer Sprache) auch auf der Begleit-CD zu finden, falls Sie die elektronische Form der Fragen vorziehen.

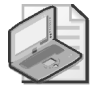

#### **Hinweis Die Antworten**

Die Antworten auf die Fragen und Erläuterungen, warum die entsprechende Antwort richtig oder falsch ist, finden Sie im Abschnitt »Antworten« am Ende des Buchs.

- 1. Sie möchten Remotedesktop auf einer Server Core-Installation von Windows Server 2008 R2 aktivieren und den Server dann so konfigurieren, dass er Verbindungen von Clients annimmt, die ältere RDP-Versionen als Version 6.0 verwenden. Welche Befehle müssen Sie eingeben? (Wählen Sie zwei Antworten aus. Jede korrekte Antwort ist Teil der vollständigen Lösung.)
	- A. cscript scregedit.wsf /ar 0
	- B. cscript scregedit.wsf /ar 1
	- C. cscript scregedit.wsf /cs 0
	- D. cscript scregedit.wsf /cs 1
- 2. Sie sind einer von 75 Beratern, die bei einer IT-Dienstleistungsfirma namens *Contoso. local* angestellt sind. Im Rahmen Ihrer Arbeit leisten Sie und andere Teammitglieder Netzwerkunterstützung für über 150 Firmen in Ihrer Stadt. Ihre Firma plant, eine Anwendung zur Erfassung wichtiger Informationen zu installieren, bei der die Berater eine Verbindung mit einem Anwendungsserver aus dem *Contoso.local*-Netzwerk herstellen müssen, während sie in den Geschäftsräumen der Kunden arbeiten. Wenn sie mit dem Anwendungsserver verbunden sind, geben die Berater wichtige aufgabenbezogene Daten ein. Man geht davon aus, dass die Berater für die Verbindung mit dem *Contoso.local*-Anwendungsserver die Computer der Kunden verwenden dürfen, auf denen höchstwahrscheinlich Windows XP oder Windows 7 ausgeführt wird. Sie werden beauftragt zu überprüfen, ob Ihre Firma Clientzugriffslizenzen (CALs) für die Remotedesktopdienste erwerben muss. Welche der folgenden Optionen passt am besten zu den Vorstellungen Ihrer Firma?
	- A. Auf dem Anwendungsserver Remotedesktop für die Verwaltung verwenden und Benutzer-Clientzugriffslizenzen kaufen.
	- B. Auf dem Anwendungsserver Remotedesktop für die Verwaltung verwenden, aber keine Clientzugriffslizenzen kaufen.
	- C. Die Remotedesktopdienste auf dem Anwendungsserver installieren und gerätebezogene Clientzugriffslizenzen kaufen.
	- D. Die Remotedesktopdienste auf dem Anwendungsserver installieren und benutzerbezogene Clientzugriffslizenzen kaufen.
- 3. Sie arbeiten für eine Firma, deren Netzwerk aus zehn Servern besteht, auf denen Windows Server 2008 R2 ausgeführt wird, sowie aus 150 Clients, auf denen Windows XP SP3 und Windows 7 verwendet wird. Sie stellen die Remotedesktopdienste auf einem Anwendungsserver namens App1 bereit. Benutzer beschweren sich darüber, dass sie auf Windows XP-Computern keine Verbindung mit App1 herstellen können. Sie wollen das Problem lösen, ohne die Sicherheit des Servers zu beeinträchtigen. Außerdem wollen Sie den Verwaltungsaufwand möglichst gering halten. Was sollten Sie tun?
	- A. Sie konfigurieren App1 so, dass er Verbindungen von Computern zulässt, auf denen eine beliebige Version von Remotedesktop ausgeführt wird.
	- B. Sie aktivieren auf den Windows XP SP3-Computern CredSSP.
	- C. Sie aktualisieren die Windows XP-Computer auf Windows 7.
	- D. Sie führen auf den Windows XP SP3-Computern eine Aktualisierung auf Remote Desktop Connection 6.1 (Remotedesktopverbindung 6.1) oder höher durch.

## **Lektion 2: Konfigurieren eines Remotedesktopsitzungshosts**

Die Konsole *Konfiguration des Remotedesktop-Sitzungshosts* ist das wichtigste Werkzeug zur Konfiguration der Rolle *Remotedesktopdienste*. Die Serveroptionen, die in diesem Tool verfügbar sind, wirken sich in erster Linie auf die Umgebung des Benutzers aus, wenn er eine Verbindung mit dem lokalen Remotedesktopsitzungshost herstellt. Andere Optionen haben allerdings mit der Serverlizenzierung und dem Lastausgleich zu tun. Nach einer Beschreibung der Optionen und Funktionen der Konsole *Konfiguration des Remotedesktop-Sitzungshosts* beschreibt diese Lektion weitere Konfigurationsoptionen, die in den Gruppenrichtlinien zur Verfügung stehen, und zwar insbesondere für die Druckerumleitung.

#### **Am Ende dieser Lektion werden Sie in der Lage sein, die folgenden Aufgaben auszuführen:**

- Konfigurieren der RD-Sitzungshostoptionen
- Konfigurieren des Remotedesktop-Lastausgleichs
- Installieren und Konfigurieren eines Remotedesktop-Lizenzservers.

**Veranschlagte Zeit für diese Lektion: 90 Minuten** 

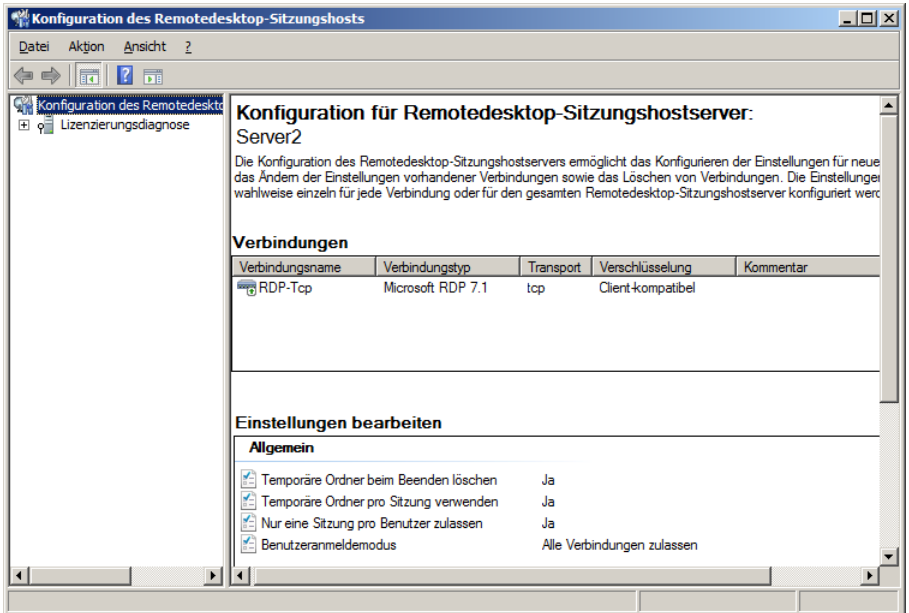

**Abbildung 3.12** Die Konsole *Konfiguration des Remotedesktop-Sitzungshosts*

## **Die Konsole** *Konfiguration des Remotedesktop-Sitzungshosts*

Die Konsole *Konfiguration des Remotedesktop-Sitzungshosts* wurde für die Kontrolle von Einstellungen entwickelt, die sich auf alle Benutzer auswirken, die eine Verbindung mit dem Remotedesktopsitzungshostserver herstellen oder dafür eine bestimmte Verbindungsart verwenden. Sie können die Konsole *Konfiguration des Remotedesktop-Sitzungshosts* zum Beispiel verwenden, um die Verschlüsselungsstufe für alle Remotedesktopsitzungen festzulegen, um die grafische Auflösung der Sitzungen einzustellen, die über eine bestimmte Netzwerkkarte erfolgen, oder um ein Leerlaufsitzungslimit für Benutzer festzulegen, die Verbindungen mit Citrix Systems-Software und dem ICA-Protokoll (Independent Computing Architecture) statt RDP herstellen. Abbildung 3.12 zeigt die Konsole *Konfiguration des Remotedesktop-Sitzungshosts*.

Die Konsole *Konfiguration des Remotedesktop-Sitzungshosts* bietet zwei allgemeine Bereiche zur Konfiguration an, nämlich das Dialogfeld *Eigenschaften von RDP-Tcp* und den Bereich *Einstellungen bearbeiten*. Die folgenden Abschnitte beschreiben die Optionen, die in diesen Konfigurationsbereichen zur Verfügung stehen.

## **Konfigurieren der Verbindungseigenschaften (RDP-Tcp)**

Verbindungseigenschaften werden zur Anpassung des Verhaltens von Remotedesktopsitzungen verwendet, die mit bestimmten Transportprotokollen (wie RDP) oder über bestimmte Netzwerkadapter des RD-Sitzungshostservers eingeleitet werden. Standardmäßig ist nur eine Verbindung namens RDP-Tcp verfügbar, die konfiguriert werden kann. Die Einstellungen für diese Verbindung gelten für alle RDP-Sitzungen auf allen lokalen Netzwerkadaptern. Zusätzlich zu dieser Standardverbindung können Sie auch neue Verbindungen einrichten, die für spezielle Netzwerkkarten gelten. Wenn Sie Software von anderen Herstellern verwenden, beispielsweise Citrix Systems-Software, die ein eigenes Protokoll für die Remotedesktopdienste verwendet, sehen Sie hier auch einen entsprechenden Eintrag für dieses Protokoll. (Im Allgemeinen ist es aber sinnvoller, zur Konfiguration von speziellen Protokollen die dafür vorgesehene Software des betreffenden Herstellers zu verwenden.)

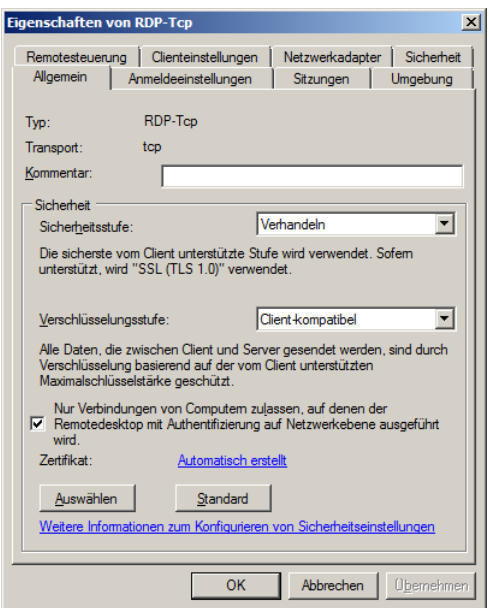

**Abbildung 3.13** Die Registerkarte *Allgemein* des Dialogfelds *Eigenschaften von RDP-Tcp*

In Umgebungen, in denen nur die integrierten Funktionen von Windows Server 2008 R2 verwendet werden, reicht die RDP-Tcp-Verbindung normalerweise aus und das Dialogfeld *Eigenschaften von RDP-Tcp* umfasst die wichtigsten Optionen für den ganzen Server.

Um das Eigenschaftendialogfeld der RDP-Tcp-Verbindung zu öffnen, klicken Sie im Bereich *Verbindungen* der Konsole *Konfiguration des Remotedesktop-Sitzungshosts* mit der rechten Maustaste auf *RDP-Tcp* und klicken dann auf *Eigenschaften*. Dadurch öffnet sich das Dialogfeld *Eigenschaften von RDP-Tcp* (Abbildung 3.13). Der folgende Abschnitt beschreibt, welche Werte sich auf den acht Registerkarten einstellen lassen.

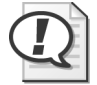

#### **Prüfungstipp**

Prägen Sie sich für die Prüfung 70-643 gut ein, welche Werte sich auf den acht Registerkarten des Dialogfelds *Eigenschaften von RDP-Tcp* einstellen lassen und welche Einstellungen standardmäßig vorgegeben werden.

#### **Registerkarte** *Allgemein*

Die Registerkarte *Allgemein* ermöglicht Ihnen, Sicherheitseinstellungen für die Sicherheitsstufe, die Verschlüsselungsstufe und die Authentifizierung auf Netzwerkebene vorzunehmen. Der folgende Abschnitt beschreibt diese Einstellungen.

#### **Sicherheitsstufe**

Alle RDP-Verbindungen werden automatisch verschlüsselt. Die Einstellung der Sicherheitsstufe legt die Art der Verschlüsselung fest, die für diese Remotedesktopverbindungen verwendet wird. Drei Einstellungen stehen für die Sicherheitsstufe zur Wahl: *RDP-Sicherheitsstufe*, *SSL (TLS 1.0)* und *Verhandeln*.

- Die Einstellung *RDP-Sicherheitsstufe* beschränkt die Verschlüsselung auf die Verschlüsselungsart, die RDP bietet. Der Vorteil ist, dass diese Einstellung keine weitere Konfiguration erfordert, zu älteren RDP-Clients als Version 6.0 kompatibel ist und eine hohe Leistung bietet. Ihre wichtigsten Nachteile sind, dass Clients nicht die Identität des RD-Sitzungshosts überprüfen können und NLA nicht verwendet werden kann. Diese Funktionen sind erst ab RDP 6.0 verfügbar.
- Die Option *SSL (TLS 1.0)* bietet gegenüber der RDP-Verschlüsselung zwei Vorteile. Erstens ermöglicht sie eine bessere Verschlüsselung. Zweitens bietet sie RDP-Clients, die älter als Version 6.0 sind, die Serverauthentifizierung. Daher ist SSL eine gute Wahl, wenn Sie die RD-Sitzungshostauthentifizierung für Clients wie Windows XP SP2 und älter unterstützen müssen. Allerdings hat diese Einstellung auch Nachteile. So erfordert SSL zum Beispiel ein Computerzertifikat für die Verschlüsselung und für die Authentifizierung. Standardmäßig wird nur ein selbstausgestelltes Zertifikat verwendet, was einer relativ schwachen Authentifizierung entspricht. Um die Sicherheit zu verbessern, müssen Sie von einer vertrauenswürdigen Zertifizierungsstelle ein gültiges Computerzertifikat beschaffen und dieses Zertifikat auf dem Remotedesktopsitzungshost im Zertifikatspeicher des Computerkontos speichern. Ein weiterer Nachteil von SSL ist, dass diese stärkere Verschlüsselung im Vergleich mit anderen RDP-Verbindungen zu einer schwächeren Leistung führt.
- *Verhandeln* ist die Standardeinstellung. Wenn Sie die Einstellung *Verhandeln* wählen, verwendet der Remotedesktopsitzungshost nur dann die SSL-Sicherheit, wenn sie vom

Client und vom Server unterstützt wird. Ist dies nicht der Fall, wird die integrierte RDP-Verschlüsselung verwendet.

#### **Verschlüsselungsstufe**

Mit der Einstellung der *Verschlüsselungsstufe* auf der Registerkarte *Allgemein* können Sie die Leistungsfähigkeit des Verschlüsselungsalgorithmus festlegen, der bei RDP-Verbindungen verwendet wird. Die Standardeinstellung ist *Client-kompatibel*. Sie bewirkt die Wahl des leistungsfähigsten Algorithmus, über den der Clientcomputer verfügt. Außerdem stehen noch die Einstellungen *Niedrig*, *Hoch* und *FIPS-konform* zur Verfügung. Die Einstellung *Niedrig* bewirkt eine Verschlüsselung mit einem 56-Bit-Schlüssel, eine Serverauthentifizierung wird nicht unterstützt. Bei der Einstellung *Hoch* wird eine 128-Bit-Verschlüsselung durchgeführt. Clients, die diese Verschlüsselungsstufe nicht bieten können, erhalten keine Verbindung. Bei der Einstellung *FIPS-konform* werden Algorithmen verwendet, wie sie die Federal Information Processing Standards vorschreiben. Als dieses Buch entstand, waren dies 3DES zur Verschlüsselung, RSA für den Austausch von Schlüsseln (public key exchange) und SHA-1 für das TLS-Hashing.

#### **Authentifizierung auf Netzwerkebene**

Wenn das Kontrollkästchen *Nur Verbindungen von Computern zulassen, auf denen der Remotedesktop mit Authentifizierung auf Netzwerkebene ausgeführt wird* aktiviert ist, dürfen nur Clients, die eine Authentifizierung auf Netzwerkebene unterstützen, eine Verbindung mit dem Remotedesktopsitzungshost herstellen.

Wenn Sie überprüfen möchten, ob auf einem Computer eine Version des Remotedesktopverbindungsclients ausgeführt wird, die eine Authentifizierung auf Netzwerkebene unterstützt, starten Sie den Remotedesktopverbindungsclient, klicken im Dialogfeld *Remotedesktopverbindung* auf das Symbol in der linken oberen Ecke und klicken dann auf *Info*. Achten Sie im *Info*-Dialogfeld auf die Aussage »Authentifizierung auf Netzwerkebene wird unterstützt« (Abbildung 3.14).

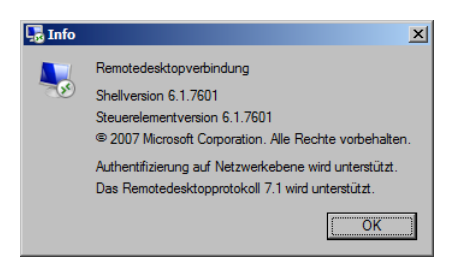

**Abbildung 3.14** Im *Info*-Dialogfeld der Remotedesktopverbindung lässt sich überprüfen, ob die Authentifizierung auf Netzwerkebene unterstützt wird

#### **Registerkarte** *Anmeldeeinstellungen*

Die Registerkarte *Anmeldeeinstellungen* (Abbildung 3.15) ermöglicht Ihnen, alle Remotedesktopclientsso einzustellen, dass sie denselben vordefinierten Benutzernamen und dasselbe Kennwort verwenden. Die gemeinsame Verwendung derselben Anmeldeinformationen in dieser Weise ermöglicht es Benutzern, eine Verbindung mit dem Remotedesktopsitzungshost herzustellen, ohne Anmeldeinformationen eingeben zu müssen. Diese Einstellung kann sich für Testumgebungen oder öffentliche Terminals eignen.

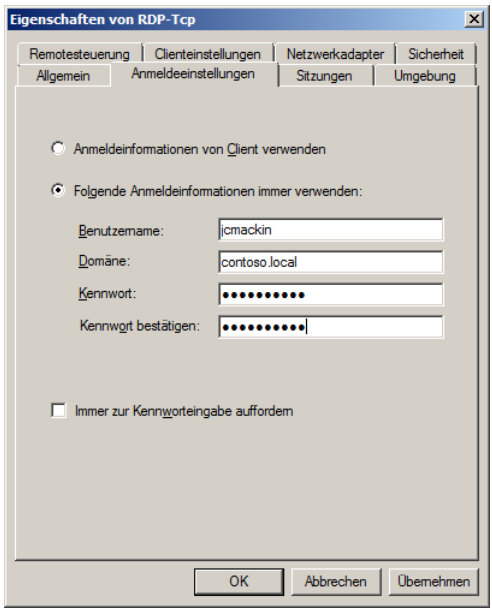

**Abbildung 3.15** Einstellungen für die Anmeldung bei den Remotedesktopdiensten

Wenn Sie das Kontrollkästchen *Immer zur Kennworteingabe auffordern* wählen, muss der Benutzer zumindest ein Kennwort, wenn auch nicht den Benutzernamen eingeben, bevor er eine Verbindung herstellen kann.

#### **Registerkarte** *Sitzungen*

Sie können die Registerkarte *Sitzungen* verwenden, um Zeitlimits für die Benutzung des Remotedesktopsitzungshosts einzustellen. Auf dieser Registerkarte legen Sie fest, wie lange getrennte Sitzungen erhalten bleiben, wie lange aktive Sitzungen und Leerlaufsitzungen dauern dürfen und was nach Ablauf der Fristen geschehen soll.

Standardmäßig werden diese Einstellungen nicht in diesem Dialogfeld *Eigenschaften von RDP-Tcp* vorgenommen, sondern in den Domänenkonten der Benutzer. Wenn Sie die benutzerdefinierten Einstellungen außer Kraft setzen möchten, können Sie das Kontrollkästchen *Benutzereinstellungen überschreiben* anklicken (Abbildung 3.16) und folgende Werte einstellen:

- **Getrennte Sitzung beenden** Diese Einstellung bestimmt, wann (und ob) ein Benutzer automatisch von einer getrennten Sitzung abgemeldet wird.
- **Zeitlimit für aktive Sitzungen** Diese Einstellung bestimmt, wie lange ein Benutzer in einer Remotedesktopsitzung arbeiten kann, bevor die Sitzung automatisch getrennt wird.
- **Leerlaufsitzungslimit** Diese Einstellung bestimmt, wie lange ein Benutzer eine inaktive Verbindung mit einer Remotedesktopsitzung aufrechterhalten kann, bevor er automatisch getrennt wird.
- **Wenn das Sitzungslimit erreicht oder die Verbindung getrennt wurde** Diese Einstellung bestimmt, ob ein Benutzer automatisch abgemeldet wird, wenn die Verbindung manuell oder automatisch unterbrochen wird.

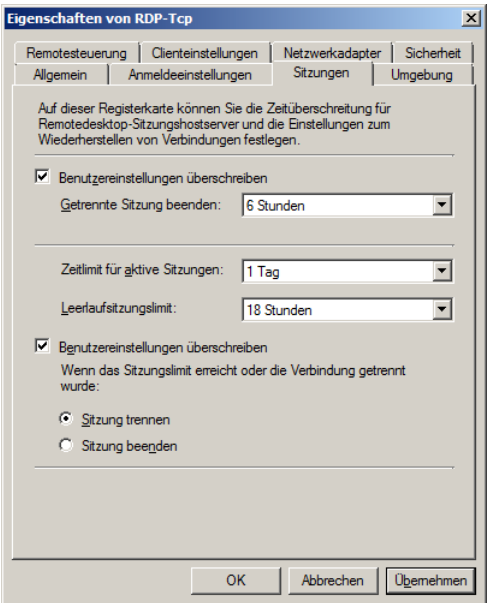

**Abbildung 3.16** Einstellen der Fristen für aktive, getrennte und leer laufende Sitzungen

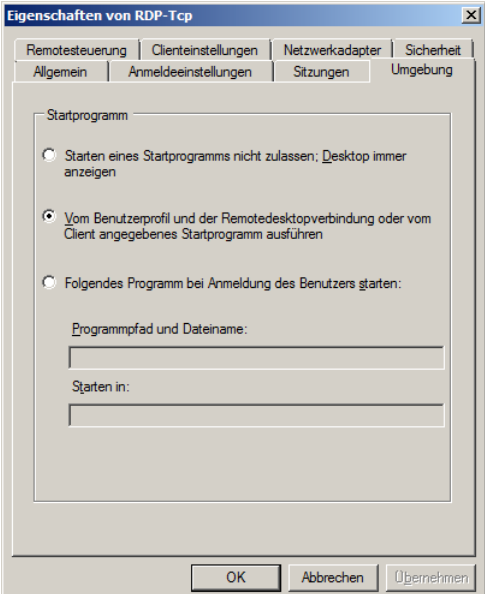

**Abbildung 3.17** Einstellungen für automatisch gestartete Programme

#### **Registerkarte** *Umgebung*

Auf dieser Registerkarte legen Sie fest, ob die im Benutzerprofil festgelegten Autostartprogramme auch in einer Remotedesktopsitzung automatisch gestartet werden sollen. Außerdem können Sie ein Programm einstellen, das bei der Anmeldung eines Benutzers über RDP beim lokalen Remotedesktopsitzungshost automatisch gestartet wird.

Abbildung 3.17 zeigt die Registerkarte *Umgebung*.

#### **Registerkarte** *Remotesteuerung*

Die Remotesteuerung der Remotedesktopdienste ermöglicht es einem Administrator, die Remotedesktopsitzung eines anderen Benutzers zu sehen oder mit ihr zu arbeiten. Standardmäßig wird diese Funktion auf Benutzerbasis eingestellt, und zwar in den Eigenschaftendialogfeldern der Benutzerkonten. (Diese Einstellungen legen fest, ob ein Administrator Remotedesktopsitzungen des betreffenden Benutzers sehen oder steuern kann.) Auf der Registerkarte *Remotesteuerung* können Sie diese Funktion dagegen auf Serverbasis einstellen.

Die Standardeinstellungen eines Benutzerkontos erlauben es einem Administrator nur mit dem Einverständnis des Benutzers, sich in die Remotedesktopsitzung eines anderen Benutzers einzumischen. Allerdings können Sie Administratoren mithilfe der Registerkarte *Remotesteuerung* des Dialogfelds *Eigenschaften von RDP-Tcp* in die Lage versetzen, auch ohne Einverständnis der Benutzer alle Benutzersitzungen zu sehen oder zu steuern. Andererseits können Sie Administratoren auch vollständig daran hindern, sich ohne Einverständnis der Benutzer in die Sitzungen anderer Benutzer einzumischen oder die Sitzungen zu sehen. Die Remotesteuerungsfunktion wird in Lektion 1 von Kapitel 4, »Konfigurieren und Verwalten einer Remotedesktopinfrastruktur«, ausführlicher besprochen.

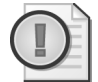

#### **Wichtig Die Remotesteuerung funktioniert nur in Remotesitzungen**

Sie können die Remotesteuerung nur in einer RDP-Sitzung verwenden. Wenn ein Administrator lokal auf einem Remotedesktopsitzungshost angemeldet ist, ist diese Funktion deaktiviert.

Abbildung 3.18 zeigt die Registerkarte *Remotesteuerung*.

#### **Registerkarte** *Clienteinstellungen*

Die Registerkarte *Clienteinstellungen* (Abbildung 3.19) ermöglicht Ihnen, die Umleitung bestimmter Komponenten der Benutzeroberfläche zu konfigurieren.

Im Bereich *Farbtiefe* der Registerkarte können Sie festlegen, wie umfangreich die Farbinformationen sind, die der Remotedesktopsitzungshost an den Client sendet. Die Standardeinstellung ist *16 Bits pro Pixel*, aber Sie können auch einen höheren oder niedrigeren Wert einstellen. Wenn Sie für RDP-Verbindungen eine höhere Farbtiefe einstellen, steigt zwar die Bildqualität, aber die Übertragung eines Bildes dauert länger.

Der Bereich *Bildschirmeinstellungen* der Registerkarte steuert eine Funktion, die in Windows Server 2008 R2 und Remotedesktopclient 7.0 neu ist: die Unterstützung mehrerer Monitore in Remotedesktopsitzungen. Die Zahl, die Sie hier angeben, beschränkt die Zahl der Monitore, die Benutzer in einer Remotedesktopsitzung verwenden können. Standardmäßig werden vier Monitore pro Sitzung zugelassen. Eine Erhöhung dieser Zahl kann die Leistung des Servers beeinträchtigen.

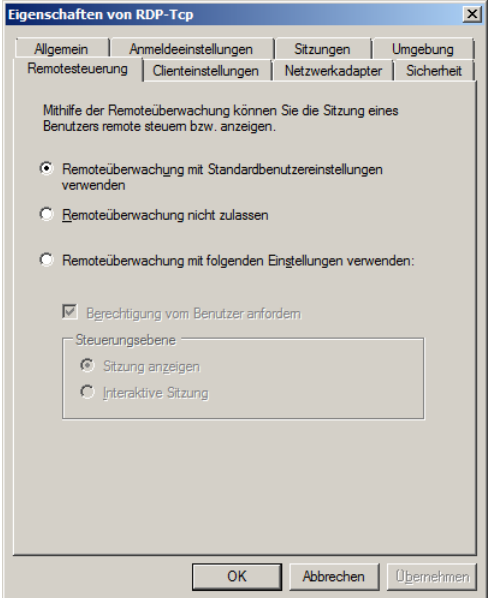

**Abbildung 3.18** Einstellungen für die Remoteüberwachung

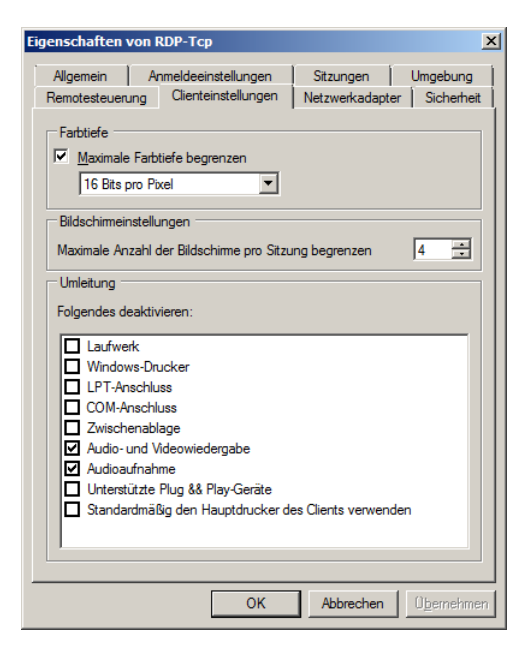

**Abbildung 3.19** Die Registerkarte *Clienteinstellungen*

Im Bereich *Umleitung – Folgendes deaktivieren* der Registerkarte können Sie festlegen, welche Komponenten und Daten nicht an den Client umgeleitet werden sollen. Der Vorteil ist eine bessere Übertragungsleistung, aber diese Verbesserung hat ihren Preis, denn sie kostet die Verfügbarkeit der einzelnen Komponenten, die Sie deaktivieren.

- **Laufwerk** Wenn Sie diese Option wählen, werden die lokalen Datenträger des Clients nicht in die Remotedesktopsitzung einbezogen. (Damit die Laufwerke verfügbar sind, muss dieses Kontrollkästchen gelöscht sein und auf der Registerkarte *Lokale Ressourcen* des Remotedesktopverbindungsclients muss die Option *Laufwerke* gewählt sein.)
- **Windows-Drucker** Wenn Sie diese Option wählen, sind die lokal am Client angeschlossenen Drucker nicht in der Remotedesktopsitzung verfügbar. Allerdings können Benutzer trotzdem in einer Eingabeaufforderung eine Verbindung mit dem Clientdrucker herstellen, indem sie eine LPT- oder COM-Anschlusszuordnung vornehmen.
- **LPT-Anschluss** Die Wahl dieser Option verhindert, dass Benutzer einer Verbindung einen LPT-Drucker zuordnen können.
- **COM-Anschluss** Die Wahl dieser Option blockiert in der Remotedesktopsitzung eine Verbindung mit den COM-Geräten des Clientcomputers.
- **Zwischenablage** Wird diese Option gewählt, können Benutzer in einer Remotedesktopsitzung keine Daten ausschneiden oder in die Zwischenablage kopieren und diese Daten dann auf dem Clientcomputer in der lokalen Sitzung einfügen. Bei langsamen Verbindungen lässt sich das scheinbare Einfrieren des Bildschirms verringern, wenn die Umlenkung der Zwischenablage deaktiviert wird.
- **Audio- und Videowiedergabe** Ist diese Option aktiviert, werden keine Audio- und Videodaten vom Remotedesktop auf den lokalen Clientcomputer übertragen. Diese Option ist aktiviert, wenn Sie bei der Bereitstellung der Serverrolle *Remotedesktopdienste* die Standardeinstellungen gewählt haben.
- **Audioaufnahme** Diese Option hindert Remotebenutzer an der Aufzeichnung von Audiodateien über die Remotedesktopsitzung. Neben der *Audio- und Videowiedergabe* ist auch diese Option aktiviert, wenn Sie beim Hinzufügen der Serverrolle *Remotedesktopdienste* die Standardeinstellungen gewählt haben.
- **Unterstützte Plug && Play-Geräte** Wird diese Option gewählt, können lokale Plug & Play-Geräte nicht in eine Remotedesktopsitzung umgeleitet werden.
- **Standardmäßig den Hauptdrucker des Clients verwenden** Wenn Sie diese Option wählen, kann der Standarddrucker des Remotedesktopclients nicht in der Remotedesktopsitzung als Standarddrucker verwendet werden.

#### **Registerkarte** *Netzwerkadapter*

Diese Registerkarte ermöglicht Ihnen, die RDP-Tcp-Standardverbindung so weit einzuschränken, dass sie nur auf einer bestimmten Netzwerkkarte auf RDP-Verbindungsversuche wartet. Außerdem können Sie auf der Registerkarte die Zahl der Verbindungen beschränken, die auf dem Remotedesktopsitzungshost maximal zulässig sind. Standardmäßig wird kein Wert vorgegeben (Abbildung 3.20).

#### **Registerkarte** *Sicherheit*

Mit dieser Registerkarte können Sie die Benutzerberechtigungen für alle RDP-Verbindungen mit dem Remotedesktopsitzungshost festlegen. Es wird aber empfohlen, zur Konfiguration des Benutzerzugriffs auf die Remotedesktopdienste nicht diese Registerkarte zu verwenden. Verwenden Sie stattdessen die Gruppe *Remotedesktopbenutzer*. Sie sollten diese Registerkarte verwenden, um festzulegen, welche Benutzer Administrationsrechte (*Vollzugriff*) für die Remotedesktopdienste erhalten sollen. Abbildung 3.21 zeigt die Registerkarte *Sicherheit*.

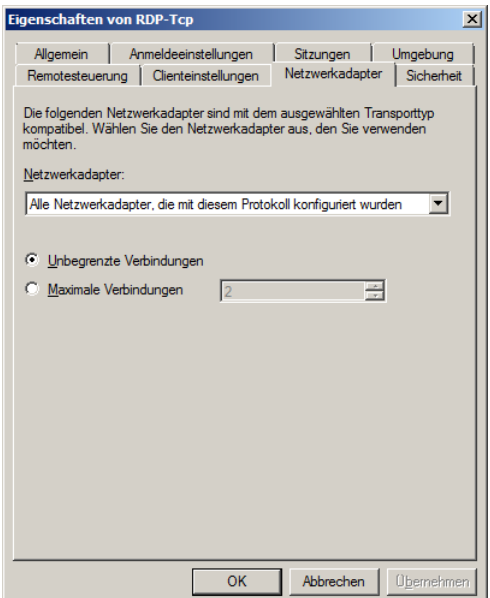

**Abbildung 3.20** Die Registerkarte *Netzwerkadapter*

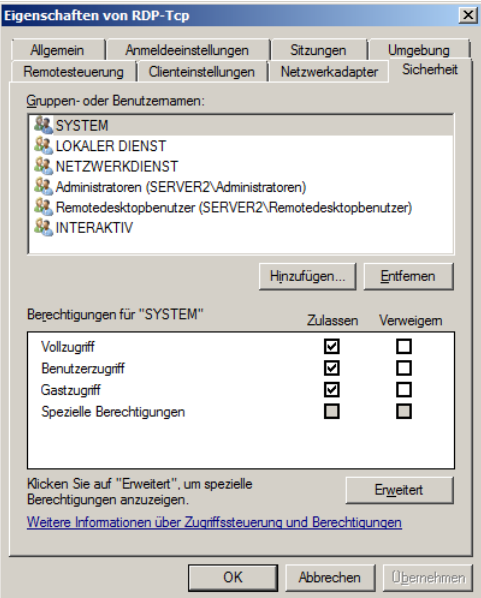

**Abbildung 3.21** Die Registerkarte *Sicherheit* des Dialogfelds *Eigenschaften von RDP-Tcp*

## **Konfigurieren der Eigenschaften des RD-Sitzungshostservers**

Neben dem Dialogfeld *Eigenschaften von RDP-Tcp* bietet die Konsole *Konfiguration des Remotedesktop-Sitzungshosts* im Bereich *Einstellungen bearbeiten* einen zweiten wichtigen Optionssatz für den RD-Sitzungshost. Diese Einstellungen gelten allerdings für den gesamten RD-Sitzungshostserver. Im Gegensatz zu den RDP-Tcp-Verbindungseinstellungen oder anderen Verbindungseinstellungen lassen sie sich nicht auf ein Transportprotokoll oder eine bestimmte Netzwerkkarte beschränken.

Der Bereich *Einstellungen bearbeiten* bietet acht RD-Sitzungshostoptionen in vier Gruppen: *Allgemein*, *Lizenzierung*, *Remotedesktop-Verbindungsbroker* und *Remotedesktop-IP-Virtualisierung*. Wenn Sie diese Servereinstellungen ändern möchten, klicken Sie eine mit einem Doppelklick an. Dadurch öffnet sich ein Dialogfeld *Eigenschaften*, dessen vier Registerkarten ebenfalls *Allgemein*, *Lizenzierung*, *Remotedesktop-Verbindungsbroker* und *Remotedesktop-IP-Virtualisierung* heißen. Die darauf verfügbaren Optionen werden im Folgenden besprochen.

#### **Registerkarte** *Allgemein*

Die Registerkarte *Allgemein* ermöglicht Ihnen, folgende Einstellungen für Benutzeranmeldesitzungen vorzunehmen:

- **Temporäre Ordner beim Beenden löschen** Wenn diese Option aktiviert ist, was sie standardmäßig ist, werden alle temporären Dateien gelöscht, sobald sich der Benutzer von einer Remotedesktopsitzung abmeldet. Temporäre Daten auf diese Weise zu löschen kostet zwar Leistung, verbessert aber den Datenschutz, weil es verhindert, dass Benutzer auf solche Daten anderer Benutzer zuzugreifen. Diese Einstellung funktioniert aber nur, wenn auch die nächste Option *Temporäre Ordner pro Sitzung verwenden* aktiviert ist.
- **Temporäre Ordner pro Sitzung verwenden** Standardmäßig aktiviert, sorgt diese Option dafür, dass für jede Benutzersitzung ein neuer Ordner für temporäre Daten angelegt wird. Ist diese Option deaktiviert, sind temporäre Daten für alle aktiven Sitzungen zugänglich. Die gemeinsame Nutzung von temporären Daten durch mehrere Benutzer kann zwar die Leistung verbessern, erfolgt aber auf Kosten des Datenschutzes.
- **Nur eine Sitzung pro Benutzer zulassen** Diese Option ist standardmäßig aktiviert. Wenn sie aktiviert ist, erlaubt sie nur eine Anmeldesitzung pro Benutzer auf dem Remotedesktopsitzungshost. Wenn Sie zum Beispiel mit dem integrierten Konto *Administrator* lokal auf einem Server angemeldet sind, können Sie nicht mit demselben Konto *Administrator* über eine Remotedesktopverbindung mit demselben Computer verbunden werden, ohne sich vorher lokal vom Server abzumelden.

Da Benutzer erst eine Sitzung beenden müssen, bevor sie eine weitere Sitzung beginnen können, verhindert diese Standardeinstellung einen möglichen Datenverlust im Benutzerprofil. Außerdem verhindert sie eine Anhäufung vergessener oder aus anderen Gründen nicht mehr verwendeter Benutzersitzungen und schont auf diese Weise die Serverressourcen.

 **Benutzeranmeldemodus** Mit den Einstellungen aus dem Bereich *Benutzeranmeldemodus* können Sie verhindern, dass sich Benutzer neu am Remotedesktopsitzungshost anmelden. Das ist zum Beispiel sinnvoll, wenn der Server zu Wartungszwecken heruntergefahren werden muss. Die Option *Alle Verbindungen zulassen* ist die Standardeinstellung. Wenn Sie auf unbestimmte Zeit verhindern wollen, dass Benutzer Verbindungen mit dem Remotedesktopsitzungshost herstellen, können Sie die Option *Neue Verbindungen zulassen, doch neue Anmeldungen verweigern* wählen. Falls Sie nur bis zum nächsten Neustart des Servers verhindern wollen, dass Benutzer eine Verbindung mit dem Server herstellen, können Sie die Option *Neue Verbindungen zulassen, doch neue Anmeldungen bis zum Neustart des Servers verweigern* wählen. Beachten Sie, dass keine dieser Optionen eine Sitzung zwangsweise beendet. Sofern Sie einen Server neu starten müssen, kann es erforderlich werden, die Sitzungen manuell zu beenden, wie es in Kapitel 4 beschrieben wird.

Die Registerkarte *Allgemein* ist in Abbildung 3.22 zu sehen.

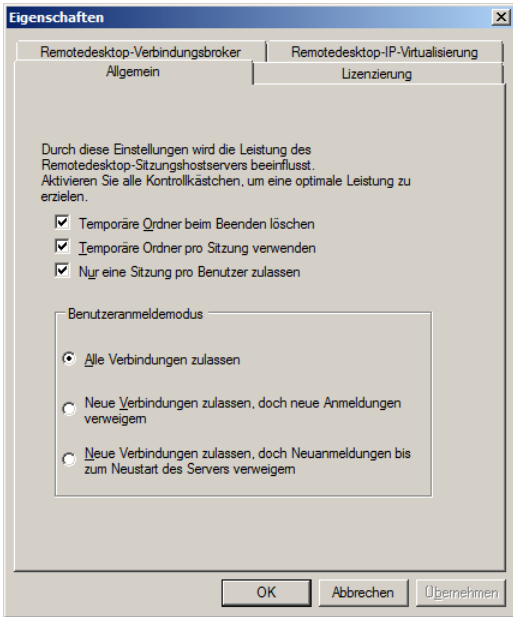

**Abbildung 3.22** *Benutzeranmeldemodus*-Einstellungen

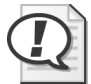

#### **Prüfungstipp**

Die drei Einstellungen aus dem Bereich *Benutzeranmeldemodus* sind in Windows Server 2008 und Windows Server 2008 R2 neu. Daher können Sie wohl davon ausgehen, dass es in der Prüfung 70-643 mindestens eine Frage zu diesen Optionen gibt. Beachten Sie, dass die Funktion zur Verhinderung neuer Anmeldungen manchmal auch »Drain Mode« genannt wird.

#### **Registerkarte** *Lizenzierung*

Die Registerkarte *Lizenzierung* (Abbildung 3.23) ermöglicht Ihnen die Einstellung zweier Modi, die mit der Terminalserverlizenzierung zu tun haben, nämlich die Einstellung des Lizenzierungsmodus und des Lizenzserver-Suchmodus.

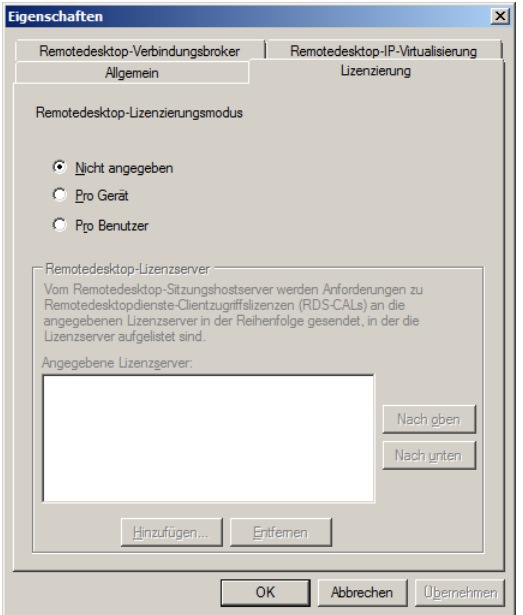

**Abbildung 3.23** Die Registerkarte *Lizenzierung*

- **Remotedesktop-Lizenzierungsmodus** Während der Installation der Serverrolle *Remotedesktopdienste* können Sie bereits den Lizenzierungsmodus des Remotedesktopsitzungshosts angeben oder die Festlegung auf später verschieben. Um den Lizenzierungsmodus nach der Installation festzulegen oder zu ändern, wählen Sie in diesem Eigenschaftendialogfeld des Servers die Registerkarte *Lizenzierung* und dann im Bereich *Remotedesktop-Lizenzierungsmodus* die Option *Pro Gerät* oder *Pro Benutzer*.
- **Remotedesktop-Lizenzserver** Standardmäßig versucht ein Remotedesktopsitzungshost, mit jedem Lizenzserver Kontakt aufzunehmen, der in den Active Directory-Domänendiensten veröffentlicht oder in der lokalen Domäne auf Domänencontrollern installiert wurde. In diesem Abschnitt können Sie die automatische Suche nach einem Lizenzserver außer Kraft setzen und eine bestimmte Reihenfolge festlegen, in der Lizenzserver kontaktiert werden sollen. Diese Option bietet sich zum Beispiel an, wenn es einen bevorzugten Lizenzserver für Ihre Abteilung gibt und in der übergeordneten Organisationseinheit der Firma ein zweiter Lizenzserver zur Verfügung steht.

#### **Registerkarte** *Remotedesktop-Verbindungsbroker*

Die Registerkarte *Remotedesktop-Verbindungsbroker* (Abbildung 3.24) dient zur Konfiguration von Einstellungen für einen RD-Sitzungshost in einer RD-Verbindungsbrokerfarm. Der RD-Verbindungsbroker kann zur Verteilung der Last auf die Server einer Farm verwendet werden, wobei neue Benutzersitzungen an die Server der Farm weitergeleitet werden, die über die geringste Zahl an Sitzungen verfügen. Der RD-Verbindungsbroker wird auch verwendet, um sicherzustellen, dass Benutzer automatisch wieder Verbindungen mit getrennten Sitzungen auf den entsprechenden Mitgliedsservern herstellen können.

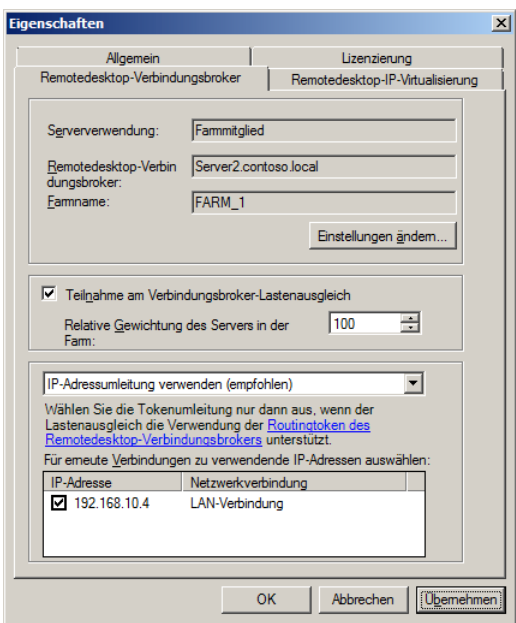

**Abbildung 3.24** Konfigurieren des Remotedesktop-Lastenausgleichs

In einer Remotedesktop-Verbindungsbrokerfarm gibt es zwei Arten von Servern. Die erste ist der Server, auf dem der Rollendienst *Remotedesktop-Verbindungsbroker* installiert wurde. Dieser Server enthält auch die Konfigurationsdaten und die Daten der Benutzersitzungen der Farm. Die zweite Art ist die Gruppe der RD-Sitzungshostserver, die Mitglieder der Farm sind.

Die Registerkarte *Remotedesktop-Verbindungsbroker* wird zur Konfiguration dieser zweiten Serverart verwendet, der Farmmitglieder. Zur Konfiguration der Mitgliedsserver müssen Sie einen Domänenserver angeben, auf dem der Remotedesktop-Verbindungsbroker installiert wurde. Andernfalls schlägt die Konfiguration fehl.

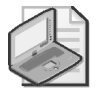

#### **Hinweis Remotedesktop-Verbindungsbroker und Active Directory**

Der Server, auf dem Sie den Remotedesktop-Verbindungsbroker installieren, muss Mitglied einer Domäne sein.

Der erste Schritt zur Konfiguration einer RDS-Serverfarm besteht darin, den Rollendienst *Remotedesktop-Verbindungsbroker* auf einem Server zu installieren, auf dem Sie die Sitzungen in der gesamten Farm verwalten möchten. Dieser Server wird der Remotedesktop-Verbindungsbrokerserver. Auch den zweiten Schritt führen Sie auf dem RD-Verbindungsbrokerserver aus. Fügen Sie das Computerkonto jedes Servers, der Mitglied der Farm werden soll, auf dem RD-Verbindungsbrokerserver zur lokalen Gruppe *Sitzungsbrokercomputer* hinzu.

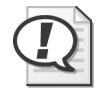

#### **Prüfungstipp**

Merken Sie sich für die Prüfung, dass Sie jedes Farmmitglied auf dem Remotedesktop-Verbindungsbrokerserver zur lokalen Gruppe *Sitzungsbrokercomputer* hinzufügen müssen.

Den dritten und letzten Schritt führen Sie auf jedem Server durch, der Mitglied der Farm werden soll. In diesem Schritt fügen Sie jeden RD-Sitzungshostserver zur Farm hinzu, indem Sie auf der Registerkarte *Remotedesktop-Verbindungsbroker* die entsprechenden Einstellungen vornehmen.

Mit folgenden Schritten fügen Sie einen Remotedesktop-Sitzungshostserver zu einer Remotedesktop-Verbindungsbrokerfarm hinzu:

- 1. Öffnen Sie die Konsole *Konfiguration des Remotedesktop-Sitzungshosts*, indem Sie auf *Start* klicken, auf *Verwaltung* zeigen, auf *Remotedesktopdienste* zeigen und schließlich auf *Konfiguration des Remotedesktop-Sitzungshosts* klicken.
- 2. Klicken Sie im Bereich *Einstellungen bearbeiten* unter *Remotedesktop-Verbindungsbroker* mit einem Doppelklick auf *Farmmitglied im Remotedesktop-Verbindungsbroker*. Dadurch öffnet sich die Registerkarte *Remotedesktop-Verbindungsbroker* des Dialogfelds *Eigenschaften*, wie in Abbildung 3.24 gezeigt.
- 3. Klicken Sie auf der Registerkarte *Remotedesktop-Verbindungsbroker* des Dialogfelds *Eigenschaften* auf *Einstellungen ändern*.

Dadurch öffnet sich das Dialogfeld *Remotedesktop-Verbindungsbroker-Einstellungen* (Abbildung 3.25).

- 4. Klicken Sie im Dialogfeld *Remotedesktop-Verbindungsbroker-Einstellungen* auf *Farmmitglied*.
- 5. Geben Sie im Textfeld *Servername des Remotedesktop-Verbindungsbrokers* den Namen des RD-Verbindungsbrokerservers für die Farm ein.
- 6. Geben Sie im Textfeld *Farmname* den Namen der Farm ein, zu der Sie den Server im RD-Verbindungsbroker hinzufügen möchten.

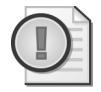

#### **Wichtig Konfigurieren des Farmnamens**

Sie müssen auf allen RD-Sitzungshosts, die zur Farm gehören sollen, denselben Farmnamen angeben.

- 7. Klicken Sie auf *OK*, um das Dialogfeld *Remotedesktop-Verbindungsbroker-Einstellungen* zu schließen.
- 8. Damit ein Lastausgleich durch den RD-Verbindungsbroker erfolgt, wählen Sie das Kontrollkästchen *Teilnahme am Verbindungsbroker-Lastenausgleich*.

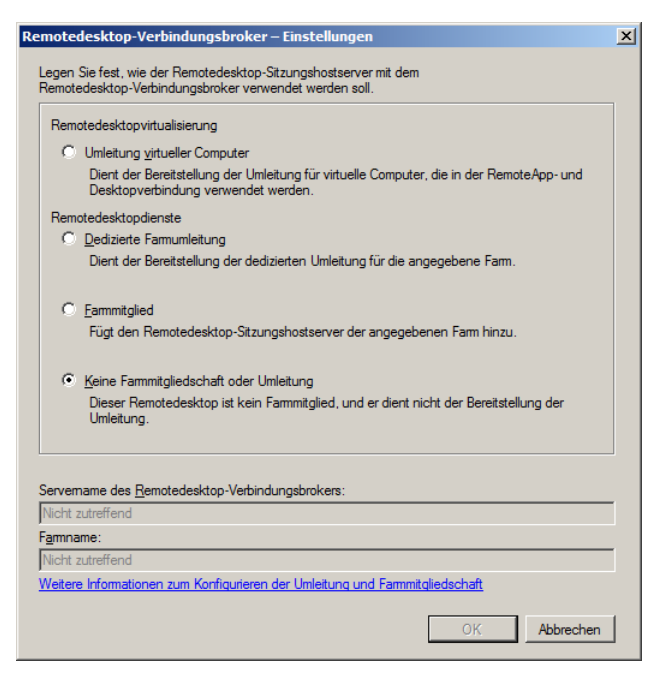

**Abbildung 3.25** Konfigurieren eines Remotedesktop-Verbindungsbroker-Farmmitglieds

- 9. Bei Bedarf können Sie die Gewichtung des Servers im Feld *Relative Gewichtung des Servers in der Farm* ändern. Standardmäßig wird der Wert 100 vorgegeben. Dabei handelt es sich um eine relative Gewichtung. Wenn Sie also einem Server die Gewichtung 50 zuweisen und einem zweiten die Gewichtung 100, erhält der Server mit der Gewichtung 50 nur halb so viele Sitzungen wie der Server mit der Gewichtung 100.
- 10. Überprüfen Sie, ob eine IP-Adressumleitung verwendet werden soll. Standardmäßig wird die Einstellung *IP-Adressumleitung verwenden* vorgegeben. Wenn Sie den Tokenumleitungsmodus verwenden möchten, wählen Sie die Einstellung *Tokenumleitung verwenden*.

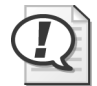

#### **Prüfungstipp**

Vergessen Sie für die Prüfung 70-643 nicht, die IP-Adressumleitung zu deaktivieren, wenn Ihr Netzwerk einen Lastenausgleicher aufweist (gewöhnlich ein spezielles Hardwaregerät), der Routingtoken unterstützt.

11. Wählen Sie unter *Für erneute Verbindungen zu verwendende IP-Adressen auswählen* das Kontrollkästchen neben der IP-Adresse aus, die Sie verwenden möchten.

#### **Lastausgleich der ersten Clientanfragen**

Um die Erstverbindungen zu einer Serverfarm gleichmäßig verteilen zu können, muss dem Remotedesktop-Verbindungsbroker eine Lastausgleichslösung wie Round-Robin-DNS, der Netzwerklastenausgleich oder ein Hardware-Lastausgleicher zur Verfügung stehen. Diese Technologien verteilen die ersten Anfragen von Remotedesktopclients auf die Farmmitglieder, die wiederum die Clientanfragen an den Remotedesktop-Verbindungsbroker weiterleiten. Anschließend leitet der RD-Verbindungsbroker den Client zurück an einen der RD-Sitzungshosts der Farm. Verfügt ein Benutzer bereits auf einem der Server über eine Sitzung, wird er an diesen RD-Sitzungshost weitergeleitet. Andernfalls leitet der RD-Verbindungsbroker den Client an den RD-Sitzungshost weiter, der nach seiner Gewichtung und den bisher erfolgten Anfragen als nächster an der Reihe ist. Haben Sie einem bestimmten Farmmitglied (in Schritt 9 der oben beschriebenen Prozedur) zum Beispiel die Gewichtung 50 zugewiesen, leitet der RD-Verbindungsbroker ungefähr halb so viele Anfragen an diesen Server weiter, wie ein Server mit der Gewichtung 100 erhält.

Von den drei Methoden für den Lastausgleich der ersten Clientanfragen ist DNS-Round-Robin am einfachsten zu implementieren. Um einen Round-Robin-Lastausgleich mit DNS zu implementieren, erstellen Sie in der lokalen Zone für jedes Farmmitglied einen Host-Datensatz. Jeder Host-Datensatz sollte den Farmnamen angeben und auf ein anderes Farmmitglied verweisen, und für jedes Farmmitglied sollte ein Datensatz vorhanden sein. Wenn Sie zum Beispiel eine Farm namens FARM1 mit drei RD-Sitzungshostservern aufbauen, deren IP-Adressen 10.0.1.10, 10.0.1.11 und 10.0.1.12 lauten, nehmen Sie folgende DNS-Einträge vor:

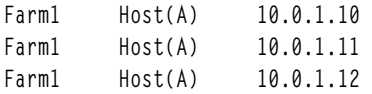

Standardmäßig wird Round-Robin zwar auf DNS-Servern aktiviert, aber Sie sollten überprüfen, ob dieser Mechanismus nicht in der Zwischenzeit deaktiviert wurde. Um den Round-Robin-Status zu überprüfen, öffnen Sie das Eigenschaftendialogfeld des DNS-Servers, klicken auf die Registerkarte *Erweitert* und überprüfen, ob das Kontrollkästchen *Roundrobin aktivieren* ausgewählt ist.

#### **Dedizierte Farmumleitung**

Im Dialogfeld *Remotedesktop-Verbindungsbroker-Einstellungen* (Abbildung 3.25) können Sie statt *Farmmitglied* auch die Option *Dedizierte Farmumleitung* wählen. Mit dieser Option können Sie den lokalen RD-Sitzungshost als dedizierten Umleiter konfigurieren, also als einen Farmserver, der keine Benutzersitzungen annimmt und nur dazu dient, die ersten Clientanfragen an den RD-Verbindungsbroker weiterzuleiten. In einer großen Farm mit vielen Clientanfragen hilft diese Lösung, auf den Farmmitgliedern, auf denen Benutzersitzungen ausgeführt werden, eine gute Leistung zu erreichen.

Wenn Sie für Ihre RD-Verbindungsbrokerfarm einen oder mehrere Umleiter konfigurieren, sollten Sie DNS so konfigurieren, dass die Datensätze für die Farm nur auf diese Umleiter verweisen. Löschen Sie alle DNS-Einträge, die Abfragen des Farmnamens mit den IP-Adressen von anderen Mitgliedsservern beantworten. Aufgabe dieser Umleiter ist es, 100 Prozent der Erstanfragen von Remotedesktopclients zu bearbeiten und an den RD-Verbindungsbroker weiterzuleiten. Anschließend leitet der RD-Verbindungsbroker jeden Client an ein Farmmitglied weiter.

Angenommen, Sie verfügen über eine Farm namens Farm2 mit 15 Mitgliedern, denen die Adressen 10.0.2.1 bis 10.0.2.15 zugewiesen wurden. Wenn Sie zwei zusätzliche RD-Sitzungshosts als dedizierte Farm-Umleiter mit den Adressen 10.0.2.21 und 10.0.2.22 konfigurieren, sehen die DNS-Einträge für Farm2 ungefähr so aus:

Farm2 Host(A) 10.0.2.21 Farm2 Host(A) 10.0.2.22

#### **Registerkarte** *Remotedesktop-IP-Virtualisierung*

Auf der Registerkarte *Remotedesktop-IP-Virtualisierung* (Abbildung 3.26) können Sie jeder aktiven Benutzersitzung eines RD-Sitzungshosts (*Pro Sitzung*-Modus) oder bestimmten Anwendungen in den Benutzersitzungen auf einem RD-Sitzungshost (*Pro Programm*-Modus) eine eindeutige IP-Adresse zuweisen. Vielleicht müssen Sie einen dieser IP-Virtualisierungsmodi auf einem RD-Sitzungshost konfigurieren, um die Kompatibilität zu älteren Anwendungen zu verbessern, um Benutzeraktionen nach den ISP-Vorschriften protokollieren zu können oder um die Netzwerkfilterung und die Zugangssteuerung zu Ressourcen zu unterstützen.

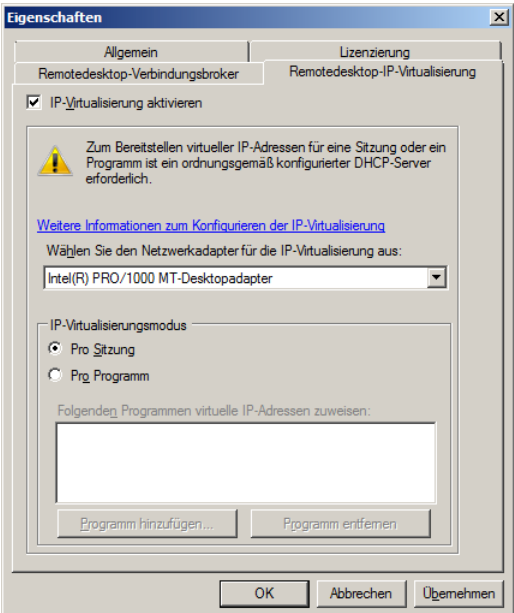

**Abbildung 3.26** Zuweisen von virtuellen IP-Adressen an jede Remotedesktop-Benutzersitzung

So konfigurieren Sie einen RD-Sitzungshost für die IP-Virtualisierung:

- 1. Sorgen Sie dafür, dass ein lokaler DHCP-Server verfügbar ist und genügend Adressen liefern kann.
- 2. Klicken Sie in der Konsole *Konfiguration des Remotedesktop-Sitzungshosts* im Bereich *Einstellungen bearbeiten* unter *Remotedesktop-IP-Virtualisierung* mit einem Doppelklick auf *IP-Virtualisierung*.
- 3. Wählen Sie auf der Registerkarte *Remotedesktop-IP-Virtualisierung* das Kontrollkästchen *IP-Virtualisierung aktivieren*.
- 4. Wählen Sie in der Dropdownliste die Netzwerkkarte aus, die Sie der Sitzung oder dem Programm zuordnen möchten.
- 5. Wählen Sie im Bereich *IP-Virtualisierungsmodus* die Option *Pro Sitzung* oder *Pro Programm*.

 6. Wenn Sie den Modus *Pro Programm* wählen, klicken Sie auf *Programm hinzufügen*, um die Programme hinzuzufügen, denen Sie eindeutige IP-Adressen zuweisen möchten.

Wenn Sie den Modus *Pro Sitzung* wählen, erhält eine Benutzersitzung gewöhnlich dieselbe IP-Adresse wie der RD-Sitzungshostserver. Nur Sitzungen mit den angegebenen Programmen werden eindeutige IP-Adressen zugeordnet.

## **Konfigurieren der Remotedesktop-Druckerumleitung**

Die Druckerumleitung ermöglicht es, in einer Remotedesktopsitzung die Drucker des Clients zu verwenden. Die Grundoptionen für die Druckerumleitung können Sie zwar leicht auf der Registerkarte *Clienteinstellungen* des Dialogfelds *Eigenschaften von RDP-Tcp* ändern, aber die Gruppenrichtlinien bieten wichtige zusätzliche Optionen für die Druckerumleitung.

In der Konsole Gruppenrichtlinienverwaltung können Sie die Druckerumleitung deaktivieren oder anpassen. Öffnen Sie in der Gruppenrichtlinienverwaltung ein Gruppenrichtlinienobjekt und wechseln Sie in den Ordner *Computerkonfiguration\Richtlinien\Administrative Vorlagen\Windows-Komponenten\Remotedesktopdienste\Remotedesktopsitzungs-Host\ Druckerumleitung*. Im Ordner *Druckerumleitung* können Sie folgende fünf Richtlinieneinstellungen vornehmen:

- **Standardclientdrucker nicht als Standarddrucker in einer Sitzung festlegen** Die Remotedesktopdienste verwenden den Standarddrucker des Clients automatisch auch in der Remotedesktopsitzung als Standarddrucker. Mit dieser Richtlinieneinstellung können Sie das ändern. Wenn Sie diese Richtlinieneinstellung aktivieren, wird der auf dem Remotecomputer angegebene Drucker in der Remotedesktopsitzung als Standarddrucker verwendet.
- **Clientdruckerumleitung nicht zulassen** Diese Richtlinieneinstellung deaktiviert die Druckerumleitung. Wenn Sie diese Richtlinieneinstellung aktivieren, können Benutzer in Remotedesktopsitzungen Druckaufträge nicht vom Remotecomputer auf einen lokalen Drucker umleiten.
- **Verhalten des Fallbackdruckertreibers für Remotedesktopsitzungs-Hostserver angeben** Diese Richtlinieneinstellung legt fest, was geschieht, wenn der RD-Sitzungshost nicht über einen passenden Druckertreiber für den Drucker des Clients verfügt. Standardmäßig ist in diesem Fall einfach kein Drucker in der Remotedesktopsitzung verfügbar. Allerdings können Sie mit dieser Richtlinieneinstellung dafür sorgen, dass bei einem fehlenden Druckertreiber ein PCL-Druckertreiber (Printer Control Language), ein PS-Druckertreiber (PostScript) oder beide verfügbar sind.
- **Zuerst Easy Print-Druckertreiber für Remotedesktop verwenden** Der Easy Print-Druckertreiber der Remotedesktopdienste ermöglicht es Benutzern, in Remotedesktopsitzungen zuverlässig auf den richtigen Druckern Ihrer Clientcomputer zu drucken. Außerdem gleicht er den Druckvorgang in Remotesitzungen besser an den lokalen Druck an. Standardmäßig versucht der RD-Sitzungshost zuerst, die Clientdrucker mit dem Eeasy Print-Druckertreiber der Remotedesktopdienste zu installieren. Mit dieser Richtlinieneinstellung können Sie den Easy Print-Druckertreiber der Remotedesktopsitzung deaktivieren.

 **Nur Standardclientdrucker umleiten** Standardmäßig werden alle Clientdrucker in Remotedesktopsitzungen umgeleitet. Wenn Sie diese Richtlinieneinstellung aktivieren, wird nur der Standarddrucker des Clients in Remotedesktopsitzungen umgeleitet.

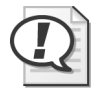

### **Prüfungstipp**

Lernen Sie diese Gruppenrichtlinien gründlich für die Prüfung 70-643.

## **Konfigurieren der Priorisierung der Anzeigedaten**

Unter Windows Server 2008 und Windows Server 2008 R2 können Sie den Datenfluss zwischen Remotedesktopsitzungshost und Remotedesktopclients so steuern, dass Grafik-, Tastatur- und Mausdaten eine höhere Priorität erhalten als andere Daten, etwa Druckaufträge oder Dateiübertragungen. Dadurch erreichen Sie, dass die interaktive Arbeit am Bildschirm nicht durch andere Aktionen gestört wird, beispielsweise durch umfangreiche Druckaufträge, die einen großen Teil der verfügbaren Bandbreite beanspruchen.

Standardmäßig reserviert der Remotedesktopsitzungshost 70 Prozent der Bandbreite für Anzeige- und Eingabedaten. Für den restlichen Datenverkehr, der durch die Zwischenablage, Dateiübertragungen und Druckaufträge zustande kommt, werden standardmäßig 30 Prozent der verfügbaren Bandbreite reserviert.

Diese Standardeinstellungen lassen sich in der Registrierung des RD-Sitzungshosts ändern. Verwenden Sie dafür die Werte folgender Einstellungen unter dem Unterschlüssel *HKEY\_ LOCAL\_MACHINE\System\CurrentControlSet\Services\TermDD*:

- **FlowControlDisable** Standardmäßig ist dieser Wert 0. Sie können ihn auf 1 einstellen, um die Priorisierung der Anzeigedaten zu aktivieren. Bei deaktivierter Priorisierung der Anzeigedaten erhalten alle Daten, die zum RD-Sitzungshost übertragen oder von ihm gesendet werden, dieselbe Priorität.
- **FlowControlDisplayBandwidth** Dieser Registrierungseintrag legt die relative Priorität der Anzeige- und Eingabedaten fest, die zum und vom RD-Sitzungshost übertragen werden. Standardmäßig wird der Wert 70 verwendet. Der höchste zulässige Wert ist 255.
- **FlowControlChannelBandwidth** Dieser Registrierungseintrag legt die Priorität aller anderen Daten fest (also nicht die Anzeige- und Eingabedaten), die zum und vom RD-Sitzungshost übertragen werden. Dazu gehören Daten für die Zwischenablage, Dateiübertragungen und Druckaufträge. Standardmäßig wird der Wert 30 verwendet. Der höchste zulässige Wert ist 255.

Beachten Sie, dass das für die Priorisierung der Anzeigedaten verwendete Bandbreitenverhältnis aus den Werten der Einträge *FlowControlDisplayBandwidth* und *FlowControl-ChannelBandwidth* errechnet wird. Erhält *FlowControlDisplayBandwidth* beispielsweise den Wert 200 und *FlowControlChannelBandwidth* den Wert 50, ist das Verhältnis 200:50. Folglich erhalten Anzeige- und Eingabedaten 80 Prozent der Bandbreite.

 **FlowControlChargePostCompression** Der Wert dieses Eintrags entscheidet, ob das Datenpriorisierungsverhältnis vor oder nach der Datenkomprimierung angewendet wird. Standardmäßig wird der Wert 0 verwendet. Das bedeutet eine Anwendung des Verhältnisses vor der Datenkomprimierung. Um den RD-Sitzungshost so zu konfigurieren, dass das Datenpriorisierungsverhältnis erst nach der Datenkomprimierung angewendet wird, setzen Sie diesen Wert auf 1.

Falls diese Einträge nicht angezeigt werden, können Sie sie selbst hinzufügen. Dazu klicken Sie den Unterschlüssel *TermDD* mit der rechten Maustaste an, zeigen auf *Neu* und klicken dann auf *DWORD-Wert (32-Bit)*. Beachten Sie auch, dass Sie den RD-Sitzungshost nach einer Änderung dieser Registrierungswerte neu starten müssen, damit die Änderungen wirksam werden.

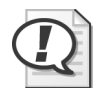

#### **Prüfungstipp**

Für die Prüfung 70-643 müssen Sie die vier Registrierungseinträge kennen, die für die Priorisierung der Anzeigedaten verwendet werden. Merken Sie sich außerdem, dass diese Einstellungen nicht auf den Remotedesktopclients vorgenommen werden, sondern auf dem Remotedesktop-Sitzungshostserver.

#### **Schnelltest**

- 1. Sie möchten einen Server aus einer Serverfarm vom Netzwerk trennen. Bei diesem Vorgang möchten Sie aber keine Benutzersitzungen zwangsweise beenden. Wie bereiten Sie das Herunterfahren des Servers vor?
- 2. Sie möchten in Remotedesktopverbindungen mit einem Server namens RD1 den Ton aktivieren. Was tun Sie?

#### **Antworten zum Schnelltest**

- 1. Konfigurieren Sie die Servereigenschaften in der Konsole *Konfiguration des Remotedesktop-Sitzungshosts* so, dass zwar Verbindungen zugelassen werden, aber keine Neuanmeldungen.
- 2. Löschen Sie auf RD1 das Kontrollkästchen *Audio- und Videowiedergabe* auf der Registerkarte *Clienteinstellungen* des Dialogfelds *Eigenschaften von RDP-Tcp*.

## **Übung Installieren und Konfigurieren eines RD-Lizenzservers**

Auch wenn Sie keine RDS-CALs von Microsoft oder über Händler erworben haben, empfiehlt es sich, die Installation und Konfiguration eines Remotedesktoplizenzservers zu üben, wie in den Übungen 1 bis 4 beschrieben. Falls Sie RDS-CALs zur Verfügung haben, können Sie die optionale Übung 5 durchführen, in der Sie die Clientlizenzen installieren.

#### **Übung 1: Installieren der Serverrolle** *Remotedesktoplizenzierung*

In dieser Übung verwenden Sie den Assistenten zum Hinzufügen von Rollen, um auf Server1 einen Remotedesktoplizenzserver zu installieren.

- 1. Melden Sie sich auf Server1 als Domänenadministrator an.
- 2. Öffnen Sie den Server-Manager.
- 3. Wählen Sie in der Konsolenstruktur des Server-Managers den Knoten *Rollen* und klicken Sie im Detailbereich auf *Rollen hinzufügen*.

Der Assistent zum Hinzufügen von Rollen öffnet sich.

- 4. Klicken Sie auf der Seite *Vorbemerkungen* auf *Weiter*.
- 5. Wählen Sie auf der Seite *Serverrollen auswählen* das Kontrollkästchen *Remotedesktopdienste* und klicken Sie auf *Weiter*.
- 6. Klicken Sie auf der Seite *Remotedesktopdienste* auf *Weiter*.
- 7. Wählen Sie auf der Seite *Rollendienste auswählen* das Kontrollkästchen *Remotedesktoplizenzierung* und klicken Sie auf *Weiter*.
- 8. Lesen Sie den Text auf der Seite *Konfigurieren des Suchbereichs für Remotedesktoplizenzierung*.
- 9. Überprüfen Sie, ob das Kontrollkästchen *Konfigurieren eines Suchbereichs für diesen Lizenzserver* deaktiviert ist, und klicken Sie auf *Weiter*.
- 10. Lesen Sie den Text auf der Seite *Installationsauswahl bestätigen* und klicken Sie dann auf *Installieren*.

Nach dem Abschluss der Installation erscheint die Seite *Installationsergebnisse*.

11. Klicken Sie auf der Seite *Installationsergebnisse* auf *Schließen*.

#### **Übung 2: Aktivieren eines Remotedesktoplizenzservers**

In dieser Übung aktivieren Sie den Lizenzserver. Für diese Übung muss Server1 mit dem Internet verbunden sein.

 1. Sie müssen für diese Übung auf Server1 als Domänenadministrator angemeldet sein. Öffnen Sie die Konsole Remotedesktoplizenzierungs-Manager. Dazu klicken Sie auf *Start*, zeigen erst auf *Verwaltung*, dann auf *Remotedesktopdienste*, und klicken auf *Remotedesktoplizenzierungs-Manager*.

Der Remotedesktoplizenzierungs-Manager öffnet sich.

Der Remotedesktoplizenzierungs-Manager wird zwar automatisch auf jedem Server installiert, auf dem Sie den Rollendienst *Remotedesktoplizenzierung* installieren, aber Sie brauchen den Lizenzierungsserver nicht direkt auf dem Server zu verwalten. Sie können den Remotedesktoplizenzierungs-Manager auch auf einem geeigneten anderen Server installieren und den Lizenzserver remote verwalten.

- 2. Erweitern Sie in der Konsolenstruktur des Remotedesktoplizenzierungs-Managers den Knoten *Alle Server* und wählen Sie dann den Knoten *SERVER1*. (An dieser Stelle sollte der Server mit einem roten X gekennzeichnet sein, weil er noch nicht aktiviert wurde.)
- 3. Klicken Sie den Knoten *SERVER1* mit der rechten Maustaste an und klicken Sie auf *Server aktivieren*.

Der *Serveraktivierungs-Assistent* öffnet sich.

- 4. Lesen Sie den Text auf der *Willkommen*-Seite und klicken Sie dann auf *Weiter*.
- 5. Lesen Sie den Text auf der Seite *Verbindungsmethode* und beantworten Sie dann folgende Frage:

 **Frage:** Welche Verbindungsmethode wird standardmäßig für den Lizenzserver vorgegeben?

**Antwort:** Automatische Verbindung (empfohlen)

- 6. Wählen Sie auf der Seite *Verbindungsmethode* in der Dropdownliste *Verbindungsmethode* den Eintrag *Webbrowser*.
- 7. Lesen Sie den Text in den Bereichen *Beschreibung* und *Anforderungen*, der für den gewählten Eintrag aktualisiert wurde. Die Webbrowser-Verbindungsmethode ist nützlich, wenn der Lizenzierungsserver nicht über eine Internetverbindung verfügt. Bei dieser

Methode müssen Sie nur auf einem anderen Computer Zugriff auf das Internet haben. Der Computer muss nicht mit dem Lizenzierungsserver verbunden sein.

- 8. Wählen Sie auf der Seite *Verbindungsmethode* in der Dropdownliste *Verbindungsmethode* den Eintrag *Telefon*.
- 9. Lesen Sie den Text in den Bereichen *Beschreibung* und *Anforderungen*, der für den gewählten Eintrag aktualisiert wurde. Die Verbindungsmethode *Telefon* ist sinnvoll, wenn Ihr Netzwerk nicht mit dem Internet verbunden ist.
- 10. Wählen Sie auf der Seite *Verbindungsmethode* in der gleichnamigen Dropdownliste wieder den Eintrag *Automatische Verbindung* und klicken Sie auf *Weiter*.

Während Server1 die Verbindung mit dem Aktivierungsserver des Microsoft Clearinghouse herstellt, erscheint kurz das Dialogfeld *Serveraktivierungs-Assistent*. Nach einem Augenblick erscheint die Seite *Firmeninformationen*.

- 11. Geben Sie auf der Seite *Firmeninformationen* die entsprechenden Informationen in den Feldern *Vorname*, *Nachname* und *Firma* ein und wählen Sie aus der Dropdownliste *Land oder Region* Ihr Land aus.
- 12. Klicken Sie auf *Weiter*.
- 13. Eine weitere Seite *Firmeninformationen* erscheint. Die Eingaben auf dieser Seite sind allerdings optional. Klicken Sie auf *Weiter*.

Es erscheint kurz das Dialogfeld *Serveraktivierungs-Assistent* und dann die Seite *Fertigstellen des Assistenten*. Beachten Sie, dass das Kontrollkästchen *Assistent für die Lizenzinstallation starten* vorgewählt ist.

14. Lesen Sie den Text auf der Seite *Fertigstellen des Assistenten* und klicken Sie dann auf *Weiter*.

Die *Willkommen*-Seite des *Lizenzinstallations-Assistenten* erscheint.

15. Lassen Sie alle Fenster geöffnet, wechseln Sie auf Server2 und fahren Sie mit Übung 3 fort.

#### **Übung 3: Angeben eines Lizenzservers für den RD-Sitzungshost**

In dieser Übung richten Sie den RD-Sitzungshost auf Server2 so ein, dass er den neuen Lizenzserver auf Server1 verwendet.

- 1. Melden Sie sich auf Server2 als Domänenadministrator bei *Contoso.local* an.
- 2. Öffnen Sie die Konsole *Konfiguration des Remotedesktop-Sitzungshosts*.
- 3. Klicken Sie im Bereich *Einstellungen bearbeiten* unter *Lizenzierung* mit einem Doppelklick auf *Remotedesktop-Lizenzserver*.
- 4. Klicken Sie auf der Registerkarte *Lizenzierung* des Dialogfelds *Eigenschaften* auf *Pro Benutzer*.
- 5. Klicken Sie auf *Hinzufügen*.
- 6. Wählen Sie im Dialogfeld *Lizenzserver hinzufügen* in der Liste der bekannten Lizenzserver *Server1.contoso.local* und klicken Sie auf *Hinzufügen*.
- 7. Klicken Sie auf *OK*.
- 8. Klicken Sie im Dialogfeld *Eigenschaften* auf *OK*.
- 9. Beachten Sie, dass im Bereich *Einstellungen bearbeiten* der *Remotedesktop-Lizenzierungsmodus* unter *Lizenzierung* als »*Pro Benutzer*« und der *Remotedesktop-Lizenzserver* als »*Angegeben*« angezeigt werden.
- 10. Schließen Sie die Konsole *Konfiguration des Remotedesktop-Sitzungshosts*.
- 11. Wechseln Sie zu Server1 und führen Sie die nächste Übung durch.

#### **Übung 4: Installieren der Remotedesktopdienste-Clientzugriffslizenzen**

Die Installation von Clientlizenzen ist der letzte Schritt bei der Bereitstellung eines Lizenzservers. Auch wenn Sie nicht über Remotedesktopdienste-Clientzugriffslizenzen (RDS-CALs) verfügen, sollten Sie sich die Seiten des Lizenzinstallations-Assistenten ansehen, um eine bessere Vorstellung vom gesamten Ablauf des Bereitstellungsprozesses zu erhalten.

In dieser Übung prüfen Sie den Vorgang, mit dem RDS-CALs auf Ihrem frisch aktivierten Server installiert werden. Die *Willkommen*-Seite des *Lizenzinstallations-Assistenten* sollte von Übung 2 her noch geöffnet sein.

 1. Lesen Sie den Text auf der *Willkommen*-Seite des *Lizenzinstallations-Assistenten* und klicken Sie dann auf *Weiter*.

Die Seite *Lizenzinstallations-Assistent* ist kurz zu sehen und dann erscheint die Seite *Lizenzprogramm*.

- 2. Lesen Sie den Text auf der Seite *Lizenzprogramm*.
- 3. Überprüfen Sie die Optionen in der Dropdownliste *Lizenzprogramm*.
- 4. Nehmen Sie sich die Zeit, die verschiedenen Lizenzprogrammoptionen zu untersuchen. Wählen Sie jede Option an und lesen Sie den dazugehörigen Text auf der Seite.
- 5. Sorgen Sie in der Dropdownliste *Lizenzprogramm* dafür, dass die Standardoption *Vollprodukterwerb* gewählt ist, und klicken Sie dann auf *Weiter*.

Die Seite *Lizenznummer* erscheint.

6. Lesen Sie den Text auf der Seite.

Sofern Sie über eine gültige Lizenznummer verfügen, können Sie Übung 5 durchführen. Andernfalls klicken Sie auf *Abbrechen*, um den Assistenten zu schließen, und lesen die restlichen Schritte durch.

- **Übung 5: Abschließen der Installation der RDS-CALs (optional)**
- 1. Geben Sie in den *Lizenznummer*-Eingabefeldern eine gültige Lizenznummer ein und klicken Sie auf *Hinzufügen*.
- 2. Klicken Sie auf der Seite *Lizenznummer* auf *Weiter*.

Das Dialogfeld *Lizenzinstallations-Assistent* ist kurz zu sehen und dann erscheint die Seite *Fertigstellen des Assistenten*.

3. Klicken Sie auf der Seite *Fertigstellen des Assistenten* auf *Fertig stellen*.

Der Knoten *Server1* in der Konsolenstruktur des Remotedesktoplizenzierungs-Managers ist nun mit einem kleinen Häkchen auf grünem Grund versehen. Der Lizenzierungsserver ist nun konfiguriert.

4. Schließen Sie alle geöffneten Fenster und melden Sie sich bei Server1 und Server2 ab.

### **Zusammenfassung der Lektion**

- Das wichtigste Werkzeug zum Konfigurieren der Remotedesktopdienste ist die Konsole *Konfiguration des Remotedesktop-Sitzungshosts*.
- Mit dem Dialogfeld *Eigenschaften von RDP-Tcp* aus der Konsole *Konfiguration des Remotedesktop-Sitzungshosts* können Sie Eigenschaften der Remotedesktopsitzungen einstellen, zum Beispiel die Verschlüsselungsstärke, Ablauffristen und die Verfügbarkeit von Druckern.
- Im Bereich *Einstellungen bearbeiten* der Konsole *Konfiguration des Remotedesktop-Sitzungshosts* können Sie Einstellungen für den Lastausgleich, die Lizenzserversuche, die Zulässigkeit neuer Verbindungen und die IP-Virtualisierung vornehmen.
- In den Gruppenrichtlinien sind weitere Einstellungen für die Remotedesktop-Druckerumleitung möglich. So lassen sich zum Beispiel Standarddruckertreiber festlegen und die Druckerumleitung auf den Standarddrucker beschränken.

### **Lernzielkontrolle**

Die folgenden Fragen dienen zur Vertiefung des in dieser Lektion besprochenen Stoffs. Die Fragen sind (in englischer Sprache) auch auf der Begleit-CD zu finden, falls Sie die elektronische Form der Fragen vorziehen.

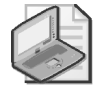

#### **Hinweis Die Antworten**

Die Antworten auf die Fragen und Erläuterungen, warum die entsprechende Antwort richtig oder falsch ist, finden Sie im Abschnitt »Antworten« am Ende des Buchs.

- 1. In Ihrem Firmennetzwerk gibt es eine RDS-Serverfarm namens RDFARM1. Die Farm besteht aus fünf Computern, auf denen Windows Server 2008 R2 ausgeführt wird. Auf einem dieser Server namens RDCB1 wurde der Rollendienst *Remotedesktop-Verbindungsbroker* installiert. Sie möchten einen sechsten Windows Server 2008 R2-Computer namens RDS6 zur Farm hinzufügen. Nach der Konfiguration des Servers mit denselben Hardware- und Softwareoptionen, die auch die anderen Farmmitglieder verwenden, fügen Sie RDS6 zur Farm hinzu, wobei Sie in den Remotedesktop-Verbindungsbrokereigenschaften von RDS6 als Remotedesktop-Verbindungsbrokerserver RDCB1 und als Farmnamen RDFARM1 angeben. Bei der Überprüfung haben Sie festgestellt, dass einige Benutzer, die eine Verbindung mit dem virtuellen Server RDFARM1 aufnehmen wollten, zwar auf RDS6 Remotedesktopsitzungen einrichten konnten, aber nach der Trennung nicht mehr in der Lage sind, wieder eine Verbindung zu ihren Sitzungen herzustellen. Sie möchten, dass Benutzer, die über RDFARM1 eine Verbindung mit RDS6 herstellen, wieder eine Verbindung mit getrennten Sitzungen herstellen können. Was sollten Sie tun?
	- A. Fügen Sie RDS6 auf RDS6 zur lokalen Gruppe *Sitzungsbrokercomputer* hinzu.
	- B. Fügen Sie RDS6 auf RDCB1 zur lokalen Gruppe *Sitzungsbrokercomputer* hinzu.
	- C. Fügen Sie auf dem DNS-Server einen Hosteintrag (A) namens RDFARM1 hinzu, der die IP-Adresse von RDS6 angibt.
	- D. Fügen Sie auf dem DNS-Server einen Hosteintrag (A) namens RDS6 hinzu, der die IP-Adresse von RDS6 angibt.
- 2. Ihr Firmennetzwerk besteht aus einer einzigen Active Directory-Domäne namens *Contoso.local*. Sie haben im Firmennetzwerk auf einem Windows Server 2008 R2-Computer namens RDS1 die Remotedesktopdienste installiert. Einige Benutzer, die über RDP eine Verbindung mit RDS1 herstellen, beschweren sich darüber, dass sie ihre lokalen Drucker nicht verwenden können. Sie möchten sicherstellen, dass RDS1 einen allgemeinen Post-Script-Druckertreiber verwendet, wenn die Remotedesktopdienste keinen passenden Druckertreiber für den Drucker des Remotedesktopclients finden können. Was sollten Sie tun?
	- A. Wählen Sie auf RDS1 auf der Registerkarte *Clienteinstellungen* des Dialogfelds *Eigenschaften von RDP-Tcp* die Option *Windows-Drucker*.
	- B. Wählen Sie auf RDS1 auf der Registerkarte *Clienteinstellungen* des Dialogfelds *Eigenschaften von RDP-Tcp* die Option *Standardmäßig den Hauptdrucker des Clients verwenden*.
	- C. Konfigurieren Sie in einem Gruppenrichtlinienobjekt die Richtlinieneinstellung *Zuerst Easy Print-Druckertreiber für Remotedesktop verwenden* und verknüpfen Sie das Gruppenrichtlinienobjekt dann so, dass RDS1 in den Wirkungsbereich dieser Richtlinie fällt.
	- D. Konfigurieren Sie in einem Gruppenrichtlinienobjekt die Richtlinieneinstellung *Verhalten des Fallbackdruckertreibers für Remotedesktopsitzungs-Hostserver angeben* mit der *PS*-Option und verknüpfen Sie das Gruppenrichtlinienobjekt dann so, dass RDS1 in den Wirkungsbereich dieser Richtlinie fällt.
- 3. Sie arbeiten für eine Firma mit 500 Angestellten. Ihre IT-Abteilung hat eine Remotedesktopserverfarm mit 10 Servern aufgebaut, auf denen Windows Server 2008 R2 ausgeführt wird. Die Benutzer stellen häufig Verbindungen zur Farm her, die nur 5 Minuten oder kürzer verwendet werden. Sie verwenden DNS-Round-Robin, um die Anfragen der Remotedesktopclients an die 10 Server zu verteilen. Benutzer beschweren sich darüber, dass die Server in Remotedesktopsitzungen gelegentlich nur sehr langsam reagieren. Sie möchten die RD-Leistung verbessern, indem Sie den Aufwand zur Bearbeitung der Erstanfragen der Clients verringern. Was sollten Sie tun?
	- A. Sie konfigurieren einen Netzwerklastenausgleich für die Serverfarm.
	- B. Sie fügen in DNS Host-Datensätze für alle Farmmitgliedsserver hinzu.
	- C. Sie fügen einen weiteren Server zur Farm hinzu und konfigurieren ihn für eine dedizierte Farmumleitung.
	- D. Sie fügen einen weiteren Server als Farmmitglied zur Farm hinzu.

## **Rückblick auf dieses Kapitel**

Um den in diesem Kapitel behandelten Stoff zu vertiefen und einzuüben, können Sie folgende Aufgaben durchführen:

- Lesen Sie die Zusammenfassung des Kapitels.
- Lesen Sie die Liste der Schlüsselbegriffe durch, die in diesem Kapitel eingeführt wurden.
- Arbeiten Sie die Übungen mit Fallbeispiel durch. Diese Fallbeispiele bilden Situationen aus der Praxis nach, in denen der Stoff aus diesem Kapitel verwendet werden kann. Entwickeln Sie eine Lösung.
- Arbeiten Sie die vorgeschlagenen Übungen durch.
- Machen Sie einen Übungstest.

## **Zusammenfassung des Kapitels**

- *Remotedesktopdienste* ist eine Serverrolle von Windows Server 2008 R2. Diese Serverrolle entspricht der Rolle *Terminaldienste* von Windows Server 2008 und älteren Versionen von Windows Server. Der wichtigste Rollendienst der Remotedesktopdienste ist *Remotedesktop-Sitzungshost* (unter Windows Server 2008 wurde er Remotedesktopsitzungshost genannt). Auch die anderen Rollendienste und Verwaltungsprogramme haben neue Namen erhalten.
- Die Remotedesktopdienste ermöglichen es Benutzern, auf einem Remotecomputer eine Desktop- oder Anwendungssitzung durchzuführen. Unter Windows Server 2008 und Windows Server 2008 R2 bietet diese Serverrolle viele neue und wichtige Komponenten und Funktionen wie das Remotedesktopgateway, RemoteApp, den Remotedesktopvirtualisierungshost und den Remotedesktop-Webzugriff.
- Die Remotedesktopdienste erfordern entweder für alle Benutzer oder für alle Geräte, die eine Verbindung herstellen, Clientzugriffslizenzen. Wenn Sie keine Remotedesktopdienste-Clientzugriffslizenzen erwerben und installieren, stellen die Remotedesktopdienste nach 120 Tagen den Dienst ein.
- Das wichtigste Werkzeug zum Konfigurieren der Remotedesktopdienste ist die Konsole *Konfiguration des Remotedesktop-Sitzungshosts*. In der Konsole *Konfiguration des Remotedesktop-Sitzungshosts* können Sie das Dialogfeld *Eigenschaften von RDP-Tcp* verwenden, um Einstellungen für die Remotedesktop-Benutzersitzungen vorzunehmen, zum Beispiel die Verschlüsselungsstärke, Ablauffristen und die Verfügbarkeit von Druckern. Außerdem können Sie die Servereigenschaften bearbeiten, um Einstellungen für den Lastausgleich, die Lizenzserversuche, die Sperrung neuer Anmeldungen und die IP-Virtualisierung vorzunehmen.

## **Schlüsselbegriffe**

Wissen Sie, was die folgenden Schlüsselbegriffe bedeuten? Sie können Ihre Antworten überprüfen, indem Sie die Begriffe im Glossar am Ende dieses Buchs nachschlagen.

- Authentifizierung auf Netzwerkebene (Network Level Authentication, NLA)
- Remotedesktop für Verwaltung (Remote Desktop for Administration, RDA)
- Remotedesktopdienste-Clientzugriffslizenz (Remote Desktop Services Client Access License, RDS-CAL)
- Remotedesktopprotokoll (Remote Desktop Protocol, RDP)
- Remotedesktop-Verbindungsbroker

## **Übungen mit Fallbeispiel**

In den folgenden Fallbeispielen wenden Sie das Wissen an, das Sie in diesem Kapitel über die Remotedesktopdienste erworben haben. Antworten auf die Fragen finden Sie im Abschnitt »Antworten« am Ende des Buchs.

## **Übung 1: Auswählen eines Remotedesktop-Lizenzierungsmodus**

Sie arbeiten in einer großen Firma als Netzwerkadministrator. Kürzlich hat Ihre Abteilung zwei Server mit den Namen App1 und NS2 eingerichtet und Sie wurden beauftragt, die richtigen Lizenzarten für die Remotedesktopdienste zu ermitteln.

App1 ist ein Anwendungsserver. Die Anwendung wird zwar nicht als kritisch angesehen, aber gewöhnlich arbeiten etwa 5 Benutzer gleichzeitig über Remotedesktop mit der Anwendung. Insgesamt müssen etwa 20 Benutzer im Verlauf des Tages über Remotedesktop eine Verbindung mit App1 herstellen. Diese Verbindungen können von 50 verschiedenen Computern aus erfolgen. NS2 ist ein DNS-Server, der gelegentlich Fernwartung und Fernadministration über Remotedesktop erfordert. Nur Administratoren stellen eine Verbindung mit NS2 her.

- 1. Müssen Sie auf App1 die Remotedesktopdienste installieren? Welche Art von Clientzugriffslizenzen würden Sie erwerben, sofern erforderlich?
- 2. Müssen Sie auf NS2 die Remotedesktopdienste installieren? Welche Art von Clientzugriffslizenzen würden Sie erwerben, sofern erforderlich?

## **Übung 2: Beheben von Fehlern in einer Remotedesktopdienste-Installation**

Sie arbeiten im IT-Support für eine große Firma, deren Netzwerk aus einer einzigen Active Directory-Domäne besteht. Zu Ihren Aufgaben gehört die Wartung der RD-Sitzungshostserver in der Werbeabteilung. Im Verlauf einer Woche ergeben sich zwei Probleme:

- 1. Sie installieren die Remotedesktopdienste auf einem neuen Computer namens App3, auf dem Windows Server 2008 R2 ausgeführt wird, und stellen fest, dass kein Windows XP-Benutzer eine Verbindung mit dem Server herstellen kann. Was sollten Sie tun?
- 2. Benutzer, die mit dem Remotedesktopsitzungshost App2 eine Verbindung herstellen, beschweren sich darüber, dass sie nicht immer eine erneute Verbindung mit einer getrennten Sitzung erhalten. Was sollten Sie tun?

## **Empfohlene Übungen**

Führen Sie die folgenden Übungen durch, um den in diesem Kapitel vorgestellten prüfungsrelevanten Stoff einzuüben.

### **Bereitstellen einer Remotedesktop-Serverfarm**

In dieser Übung erstellen Sie eine RD-Serverfarm mit Lastausgleich.

 **Übung** Machen Sie zwei identische Installationen von Windows Server 2008 R2, real oder virtuell, zu Mitgliedern einer Domäne. Installieren Sie auf beiden Computern den Rollendienst *Remotedesktop-Sitzungshost*, aber den Rollendienst *Remotedesktop-Verbindungsbroker* nur auf einem der beiden Computer. Nehmen Sie beide Computer auf dem RD-Verbindungsbrokerserver in die lokale Gruppe *Sitzungsbrokercomputer* auf. Verwenden Sie auf beiden Computern in der Konsole *Konfiguration des Remotedesktop-Sitzungshosts* die Registerkarte *Remotedesktop-Verbindungsbroker*, um die Remotedesktop-Serverfarm einzurichten. Erstellen Sie in DNS Hosteinträge (A) für den Farmnamen, und zwar einen Eintrag für jede Server-IP-Adresse. Stellen Sie dann von einem Remote-RDP-Client aus eine Verbindung mit der Serverfarm her.

## **Sehen Sie sich einen Webcast an**

In dieser Übung sehen Sie sich einige Webcasts über die Remotedesktopdienste von Windows Server 2008 R2 an.

- **Übung** Sehen Sie sich »Windows Server 2008 R2: Remote Desktop Services The Series« von Matt McSpirit an.
	- **Teil 1 heißt »RDS Session Host Initial Installation & Configuration« und ist unter** *http://technet.microsoft.com/en-us/edge/Ff955824* verfügbar.
	- **Teil 2 heißt »RDS Web Portal Initial Installation & Configuration« und ist unter** *http://technet.microsoft.com/en-us/edge/video/ff955820* verfügbar.
	- **Teil 3 heißt »RDS Connection Broker Initial Installation & Configuration« und ist** unter *http://technet.microsoft.com/en-us/edge/video/ff955821* verfügbar.
	- **Teil 4 heißt »RDS Gateway Initial Installation & Configuration« und ist unter** *http://technet.microsoft.com/en-us/edge/video/ff955822* verfügbar.
	- Teil 5 heißt »RDP7 Deep Dive & User Experience« und ist unter *http://technet. microsoft.com/en-us/edge/video/ff955823* verfügbar.

## **Machen Sie einen Übungstest**

Die Übungstests auf der Begleit-CD zu diesem Buch (in englischer Sprache) bieten zahlreiche Möglichkeiten. Zum Beispiel können Sie einen Test machen, der ausschließlich die Themen eines bestimmten Lernziels behandelt, oder Sie können sich selbst mit dem gesamten Inhalt der Prüfung 70-643 testen. Sie können den Test so konfigurieren, dass er dem Ablauf einer echten Prüfung entspricht, oder Sie können einen Lernmodus verwenden, in dem Sie sich nach dem Beantworten einer Frage jeweils sofort die richtige Antwort und Erklärungen ansehen können.

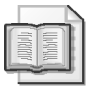

#### **Weitere Informationen Übungstests**

Einzelheiten zu allen Optionen, die bei den Übungstests zur Verfügung stehen, finden Sie im Abschnitt »So benutzen Sie die Übungstests« in der Einführung dieses Buchs.